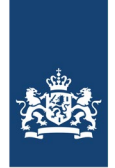

# Handleiding DigiMV boekjaar 2023

Mogelijk is dit de eerste keer dat u DigiMV gebruikt. In deze handleiding zijn in woord en beeld de basisbeginselen van DigiMV opgenomen. Voor meer informatie verwijzen wij u naar onze website www.jaarverantwoordingzorg.nl.

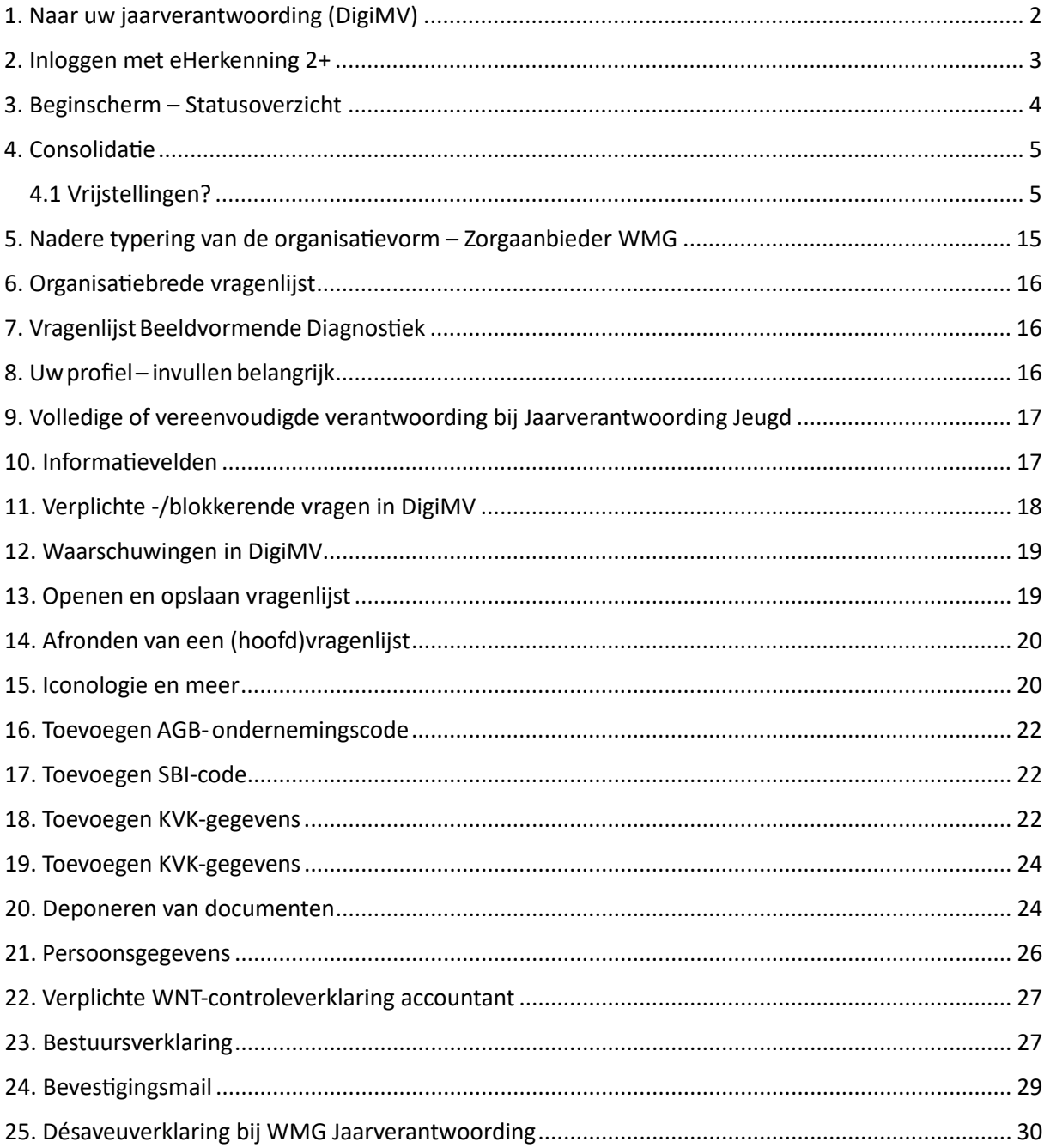

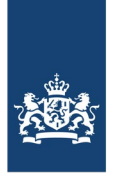

### <span id="page-1-0"></span>1. Naar uw jaarverantwoording (DigiMV)

Om in DigiMV te komen klikt u op "**Naar uw jaarverantwoording (DigiMV)**' onder '**Direct doen**' op de homepage van [www.jaarverantwoordingzorg.nl.](http://www.jaarverantwoordingzorg.nl/)

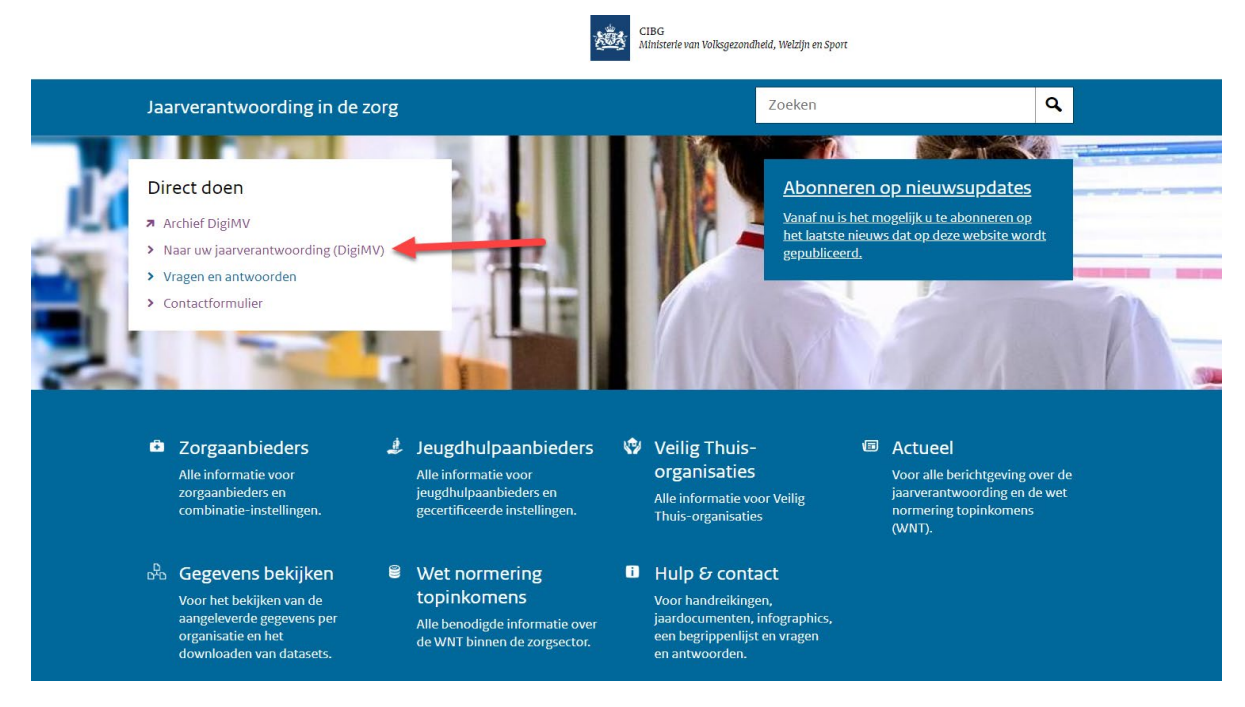

U komt terecht op de homepage van DigiMV. Vervolgens klikt u op **'Naar uw Jaarverantwoording (DigiMV)'**.

**CIBG** 

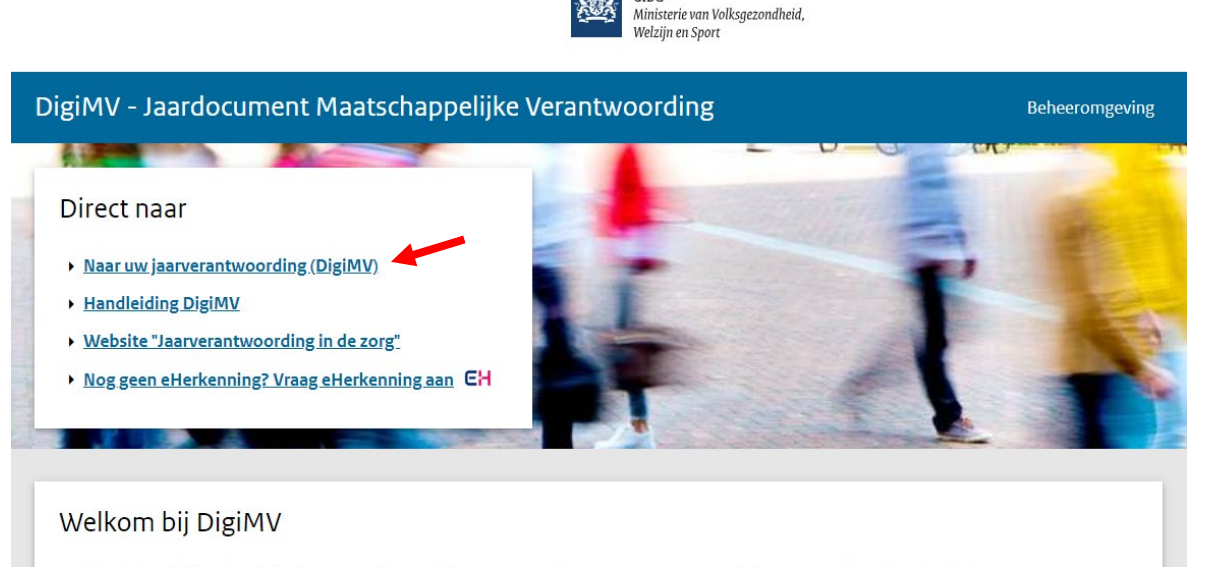

Heeft u inhoudelijke of technische vragen of opmerkingen? Neem dan contact met ons op via het contactformulier of telefoonnummer 070 -340 69 00 (op werkdagen bereikbaar van 8.30 tot 17.00 uur).

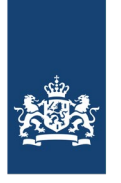

### <span id="page-2-0"></span>2. Inloggen met eHerkenning 2+

Het inloggen met eHerkenning start met het onderstaande scherm. U selecteert de eHerkenning aanbieder en klikt vervolgens op 'Verder'. Hierna zijn de vervolgvelden afhankelijk van welke eHerkenning aanbieder u heeft.

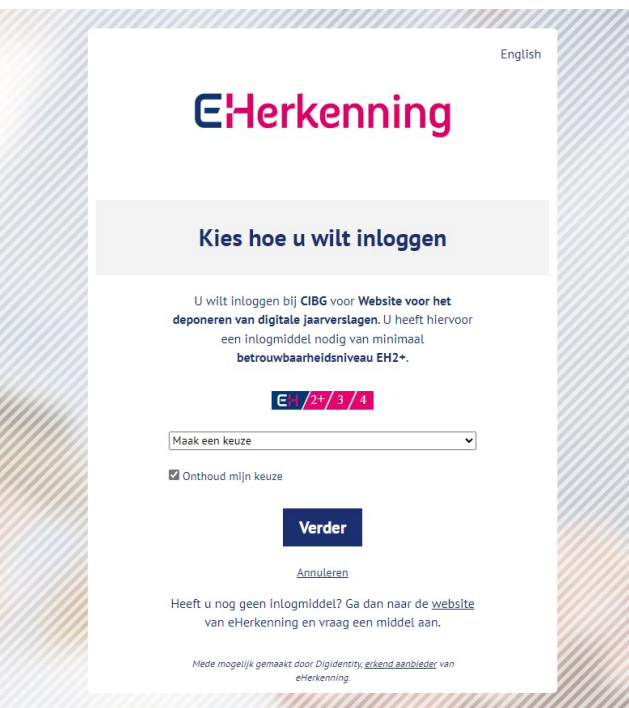

Als u bent ingelogd met eHerkenning komt u terecht op onderstaande pagina. Bij de Selectiepagina selecteert u het betreffende boekjaar. Voor boekjaar 2023 kiest u 'DigiMV boekjaar 2023' en u klikt op de knop 'Naar vragenlijst'.

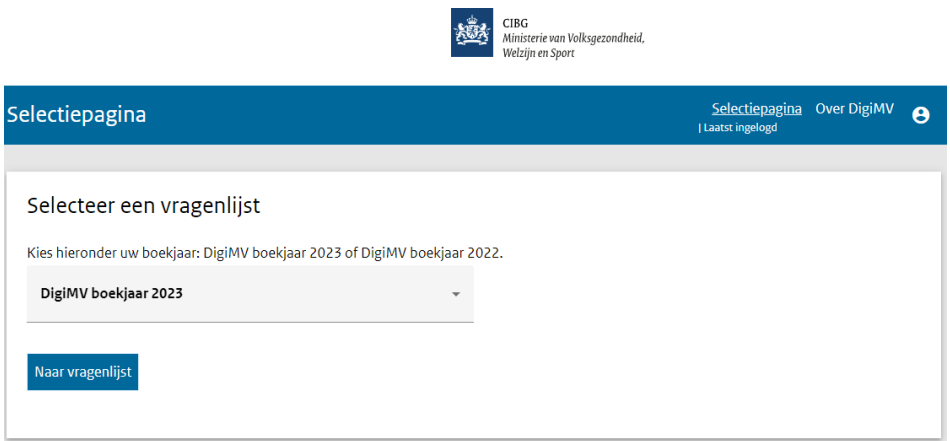

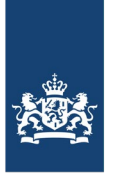

### <span id="page-3-0"></span>3. Beginscherm – Statusoverzicht

Wanneer u voor de eerste keer inlogt, ziet uw beginscherm en statusoverzicht er als volgt uit.

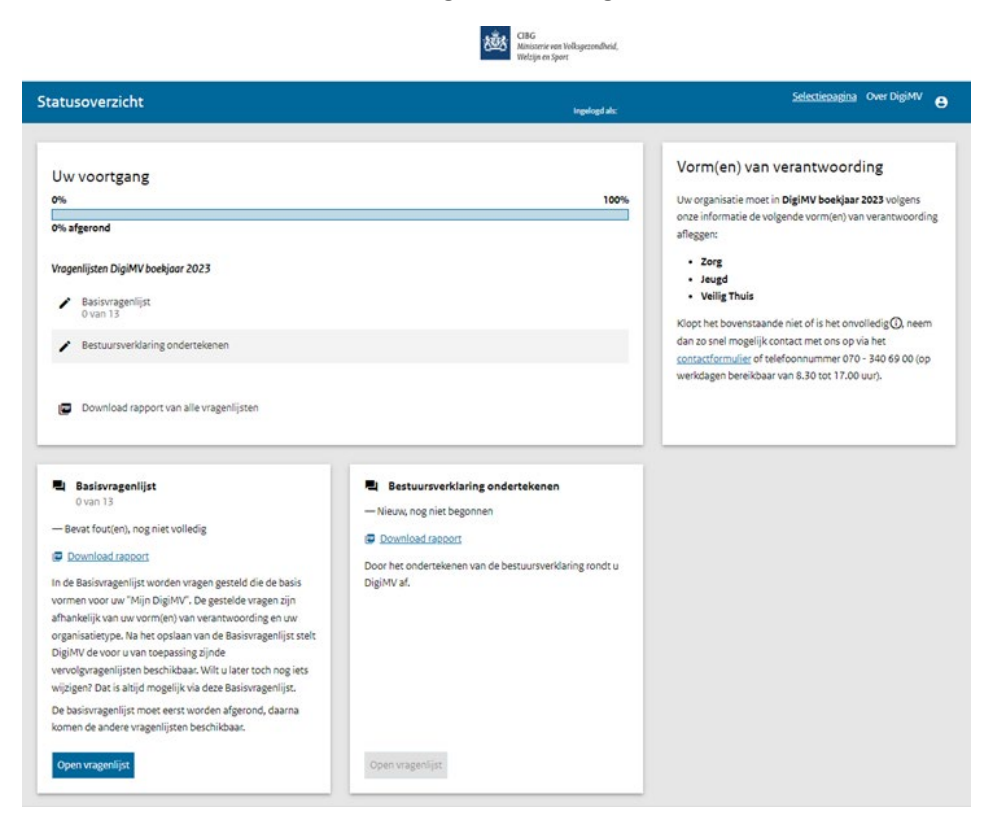

In het vervolg zult u telkens vanuit het Statusoverzicht werken met uitstapjes naar onderliggende vragenlijsten.

Het statusoverzicht werkt met een tegelstructuur. Op iedere tegelstaat een vragenlijst en van daaruit kan een handeling gestart worden.

Volgorde (verplicht) van invullen:

- **1.** Basisvragenlijst (al zichtbaar)
- **2.** Alle andere vragenlijsten
- **3.** Bestuursverklaring (alzichtbaar,maar nog niet actief)

Op basis van het invullen en afronden van de Basisvragenlijst wordt de inhoud van uw DigiMV opgebouwd, worden de vragenlijsten die op u van toepassing zijn voor u klaargezet.

**Belangrijk:** in deze beschrijving is de volgorde van invullen gehanteerd als leidraad. Nadat de Basisvragenlijst eerst ingevuld en afgerond is, zal hierna ook de Organisatiebrede vragenlijst en de vragenlijst Deponeren zichtbaar worden. De tegel van de Bestuursverklaring is pas actief, nadat de Organisatiebrede vragenlijst en de vragenlijst Deponeren ook zijn afgerond.

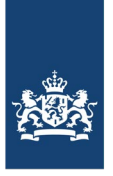

### <span id="page-4-0"></span>4. Consolidatie

*(alleen voor zorgaanbieders en combinatie-instellingen (zorg i.c.m. jeugd en/of Veilig Thuis) die verantwoorden volgens de WMG)*

In DigiMV kan een groepshoofd of tussenholding aangeven dat hij een ander lid van de groep of dochtermaatschappij vrijstelt voor het aanleveren van de andere informatie betreffende de [bedrijfsvoering.](https://wetten.overheid.nl/BWBR0045649/2022-01-01/#Bijlage4) Andersom kan ook. Een lid van een groep of dochtermaatschappij kan een groepshoofd of tussenholding aanwijzen die namens hen de andere informa�e betreffende de bedrijfsvoering aanlevert. **In beide gevallen is het belangrijk dat er onderling contact is en dat u afstemt hoe u de jaarverantwoording inricht.** Dit ter voorkoming dat bijvoorbeeld het groepshoofd of tussenholding de aanwijzing niet accepteert. In het meest extreme geval kan dit betekenen dat een lid van een groep of dochtermaatschappij die dacht dat hij 'de andere informatie betreffende de bedrijfsvoering' niet hoefde aanleveren, dit alsnog moet doen en daardoor mogelijk de voor hem geldende uiterste aanleverdatum niet haalt.

### Vrijstelling voor de 'andere informa�e betreffende de bedrijfsvoering'

Een **lid van een groep of dochtermaatschappij** kan worden vrijgesteld voor het aanleveren van de andere informatie betreffende de bedrijfsvoering als een andere aanbieder behorende tot de groep, het groepshoofd of een tussenholding, deze informa�e geconsolideerd aanlevert. Met geconsolideerd wordt hier bedoelt, het aanleveren van gegevens over de bedrijfsvoering (governance, personeel & organisa�e, pa�ënten & inzeten, klachten, inspraak en cliëntenraden) over de gehele groep.

### Geconsolideerde en/of enkelvoudige jaarrekening

Voor een **groepshoofd of tussenholding** geldt dat zij zowel de eigen jaarrekening met eigen financiële gegevens (enkelvoudig) moet invullen in DigiMV en als PDF moet deponeren, alsook de geconsolideerde jaarrekening van de groep moet invullen in DigiMV en als PDF moet deponeren.

In de geconsolideerde jaarrekening van dit groepshoofd of tussenholding zijn opgenomen de eigen financiële gegevens en die van haar dochtermaatschappijen in de groep, andere groepsmaatschappijen en andere rechtspersonen waarop zij een overheersende zeggenschap kan uitoefenen of waarover zij de centrale leiding heeft. Voor de dochtermaatschappij die is vrijgesteld van aanlevering van de andere informatie betreffende de bedrijfsvoering geldt dat zij de eigen jaarrekening (enkelvoudig) moet invullen in DigiMV en als PDF moet deponeren.

### <span id="page-4-1"></span>4.1 Vrijstellingen?

In onderstaande DigiMV-tabel (onderdeel van de Basisvragenlijst / Basisgegevens Zorg) kan -na ingevuld te hebben dat u tot een groep behoort- een:

- Groepshoofd of tussenholding een lid van een groep of dochtermaatschappij vrijstellen voor het aanleveren van de [andere informatie betreffende de bedrijfsvoering.](https://wetten.overheid.nl/BWBR0045649/2022-01-01/#Bijlage4)
- Lid van een groep of dochtermaatschappij een groepshoofd of tussenholding aanwijzen om voor hen de [andere informatie betreffende de bedrijfsvoering](https://wetten.overheid.nl/BWBR0045649/2022-01-01/#Bijlage4) aan te leveren.
- Aangevinkt worden dat geen gebruik gemaakt wordt van een vrijstelling door een lid van een groep of dochtermaatschappij.

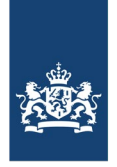

#### *Tabel 1*

Een tot een groep behorende zorgaanbieder is vrijgesteld van het vermelden van de 'andere informatie betreffende de bedrijfsvoering', indien een andere zorgaanbieder als groepshoofd of de tussenholding deze informatie via dit elektronisch aanleverportaal openbaar heeft gemaakt.

Geef aan wat voor deze zorgaanbieder van toepassing is: \*

- ◯ niet van toepassing: de zorgaanbieder is groepshoofd of tussenholding
- de zorgaanbieder maakt gebruik van deze vrijstelling
- $\bigcap$  de zorgaanbieder maakt geen gebruik van deze vrijstelling

#### Hieronder worden 3 varianten besproken:

- Variant 1: u bent een groepshoofd of tussenholding en stelt dochtermaatschappij/groepslid vrij van het aanleveren van de andere informatie betreffende de bedrijfsvoering.
- Variant 2: u bent een dochtermaatschappij/groepslid en verzoekt groepshoofd of tussenholding de andere informatie betreffende de bedrijfsvoering namens u aan te leveren.
- Variant 3: u bent dochtermaatschappij/groepslid en levert andere informatie betreffende de bedrijfsvoering eigenstandig aan. U maakt geen gebruik van een vrijstelling.

#### Variant 1: Zorgaanbieder is groepshoofd of tussenholding en stelt

#### dochtermaatschappij/groepslid vrij

Kiest u in tabel 1 van deze handleiding voor 'niet van toepassing: de zorgaanbieder is groepshoofd of tussenholding' dan zegt u over uzelf dat u het groepshoofd of de tussenholding bent.

Een tot een groep behorende zorgaanbieder is vrijgesteld van het vermelden van de 'andere informatie betreffende de bedrijfsvoering', indien een andere zorgaanbieder als groepshoofd of de tussenholding deze informatie via dit elektronisch aanleverportaal openbaar heeft gemaakt.

Geef aan wat voor deze zorgaanbieder van toepassing is: \*

```
(a) niet van toepassing: de zorgaanbieder is groepshoofd of tussenholding
```
#### Belangrijke informatie!

Indien u heeft aangevinkt 'niet van toepassing: de zorgaanbieder is groepshoofd of tussenholding' moet u zowel uw jaarrekeninggegevens in DigiMV aanleveren via:

- · een enkelvoudige financiële vragenlijst (de eigen financiële gegevens):
- · een geconsolideerde financiële vragenlijst (de eigen financiële gegevens met die van uw dochtermaatschappijen in de groep, andere groepsmaatschappijen en andere rechtspersonen waarop u een overheersende zeggenschap kan uitoefenen of waarover u de centrale leiding heeft).
- Op dit moment is alleen de enkelvoudige financiële vragenlijst beschikbaar. De geconsolideerde financiële vragenlijst komt medio februari 2023 voor u beschikbaar.

 $\bigcirc$  de zorgaanbieder maakt gebruik van deze vrijstelling

 $\bigcirc$  de zorgaanbieder maakt geen gebruik van deze vrijstelling

Vervolgens opent zich een tweede vraag, namelijk of u de 'de andere informa�e betreffende de bedrijfsvoering' geconsolideerd, dus namens de gehele groep aanlevert?

Vermeldt deze zorgaanbieder, als groepshoofd of tussenholding, de 'andere informatie betreffende de bedrijfsvoering' geconsolideerd? \*

 $\bigcirc$  ja

 $\bigcirc$  nee

Als u 'nee' antwoordt, legt u in DigiMV bij 'de andere informatie betreffende de bedrijfsvoering' alleen verantwoording over de situatie geldend voor uzelf als groepshoofd of tussenholding.

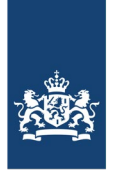

Als u **'ja'** zegt, opent zich een vervolgvraag waarbij u kunt aangeven welke groepsleden/ dochtermaatschappijen worden vrijgesteld van het aanleveren van de 'de andere informatie betreffende de bedrijfsvoering'.

Zo ja, welke zorgaanbieder(s) zijn vrijgesteld van het vermelden van de 'andere informatie betreffende de bedrijfsvoering'? \*

- $\bigcirc$  er wordt geen gebruik gemaakt van deze vrijstelling
- $\bigcirc$  er wordt wel gebruik gemaakt van deze vrijstelling door de volgende zorgaanbieder(s):

Als u bij deze vraag aanvinkt dat er **geen gebruik** wordt gemaakt van deze vrijstelling, zegt u dat de betreffende groepsleden/dochtermaatschappijen niet worden vrijgesteld en 'de andere informa�e betreffende de bedrijfsvoering' zelf in DigiMV moeten invoeren.

Vinkt u aan dat er **wel gebruik** wordt gemaakt van deze vrijstelling dan moet u de betreffende groepsleden/dochtermaatschappijen vrijstellen. De volgende optie opent zich:

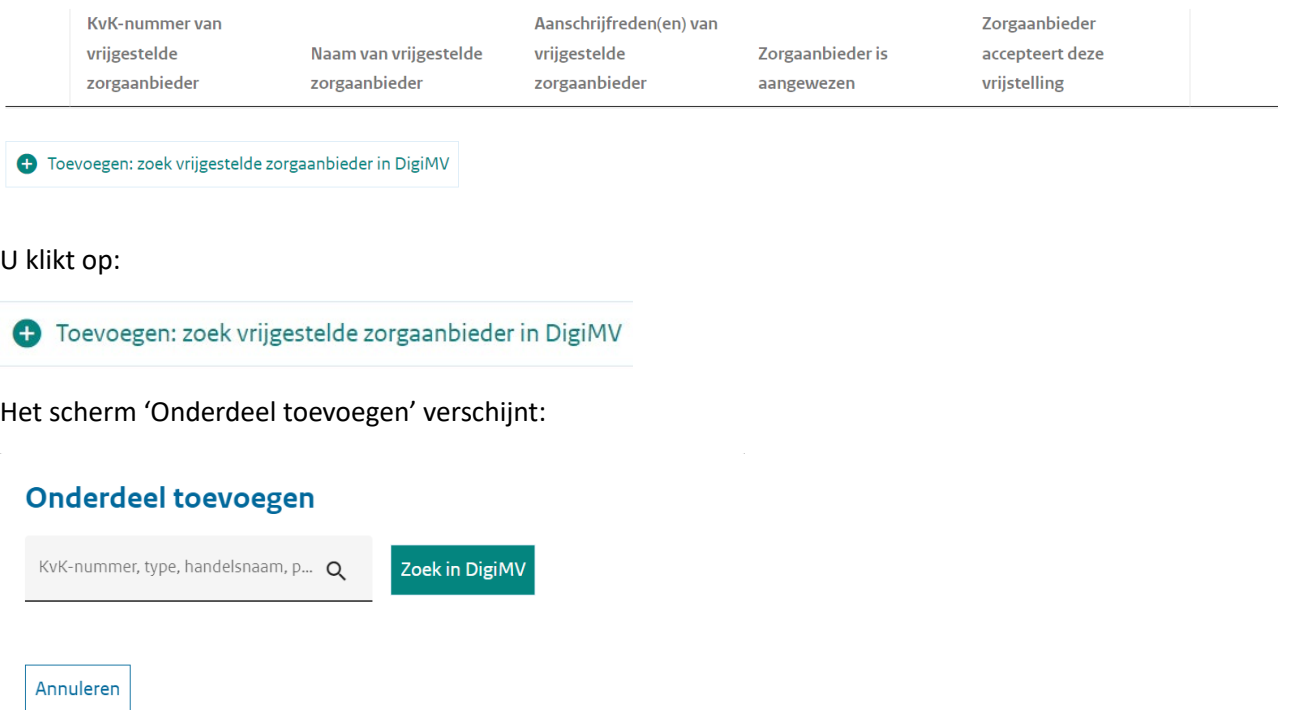

U vult bijvoorbeeld het KVK-nummer van de betreffende dochtermaatschappij/het betreffende

Zoek in DigiMV groepslid in en u klikt op

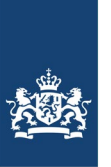

#### In dit voorbeeld wordt zichtbaar:

### **Onderdeel toevoegen**

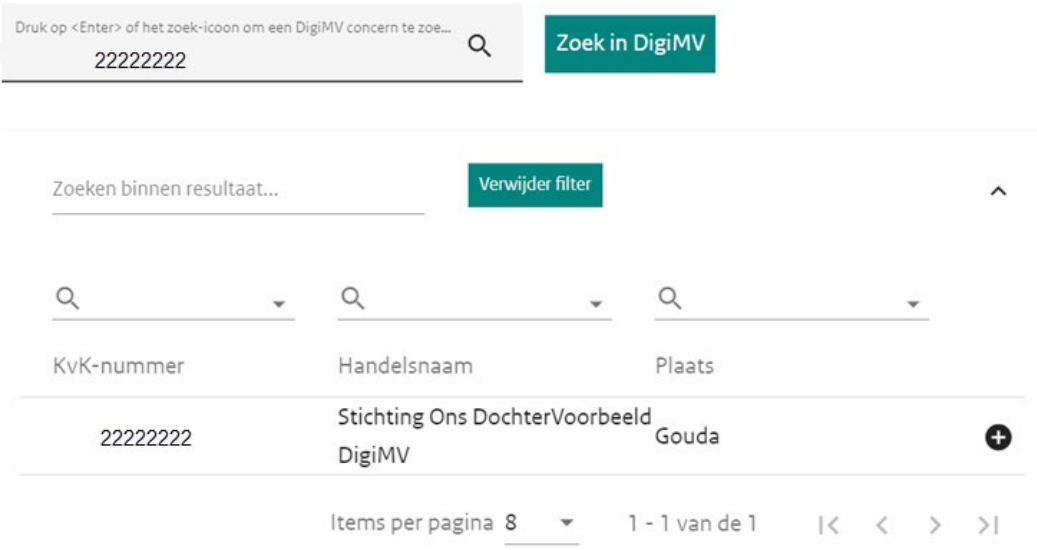

Het plusteken  $\bullet$  geeft aan dat de betreffende aanbieder gekozen kan worden. Staat er geen plusteken achter de aanbieder, dan is deze aanbieder al aangewezen door anderen als groepslid/ dochtermaatschappij of deze aanbieder treedt op als groepshoofd of tussenholding in een ander construct. Staat een aanbieder niet in de lijst, neem dan contact op met het CIBG klantcontactcentrum via het contactformulier.

#### Vervolgens wordt het onderstaande scherm zichtbaar:

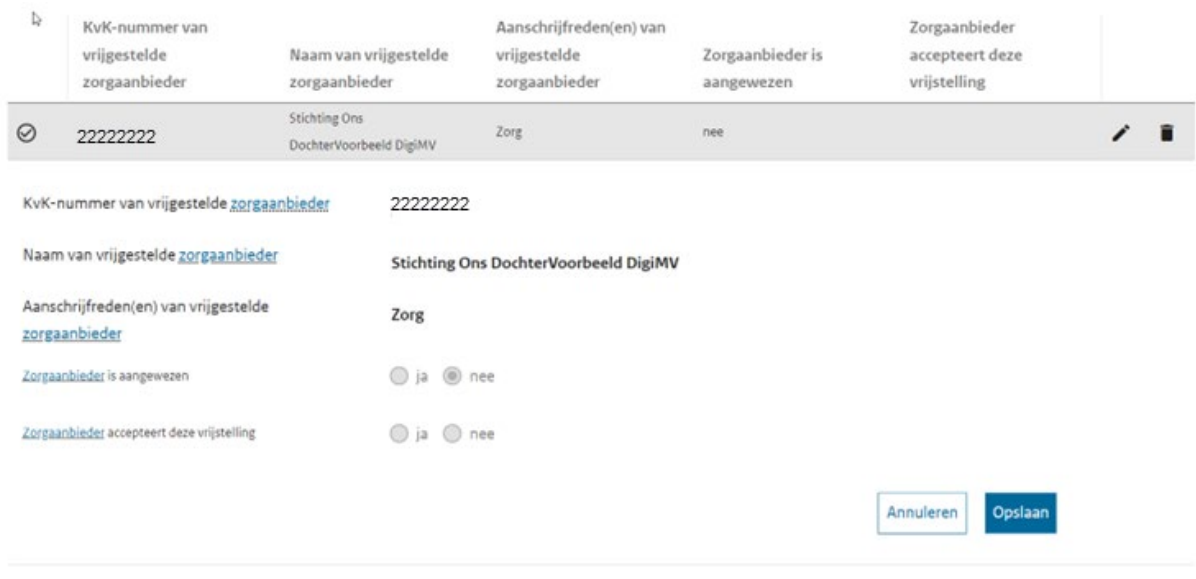

O Toevoegen: zoek vrijgestelde zorgaanbieder in DigiMV

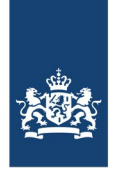

Eventueel kunt u door bovenstaande stappen te herhalen meerdere dochtermaatschappijen/ groepsleden vrijstellen van het aanleveren van 'de andere informatie betreffende de bedrijfsvoering'.

U kunt vervolgens verder met het invullen van de Basisvragenlijst. Na het invullen en opslaan van het basisvragenlijst-onderdeel 'Verbonden par�jen' moet u de 'Concerntypering Wtza zorgverlening' invullen. Als extra reminder vindt u hier een opgave van voor welke dochtermaatschappijen/ groepsleden u de 'andere informa�e betreffende de bedrijfsvoering geconsolideerd zult invullen: (in ons voorbeeld)

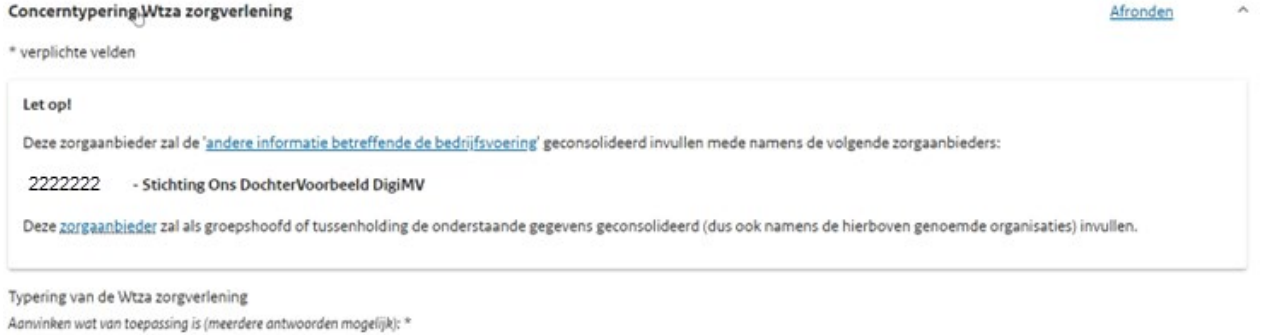

A. Medisch specialistische zorg

Belangrijk is dat de vrijstelling pas defini�ef wordt als de betreffende dochtermaatschappij het door u opgevoerde groepslid de vrijstelling accepteert.

#### *Naar de DigiMV-omgeving van de dochtermaatschappij/het groepslid:*

In de DigiMV-omgeving van de dochtermaatschappij/het groepslid is, omdat deze is aangewezen als dochtermaatschappij/groepslid, opgenomen:

- Dat deze aanbieder is aangewezen als dochtermaatschappij en door wie.
- Dat deze aanbieder onderdeel is van een groep.
- Moet de dochtermaatschappij/het groepslid accepteren dat zij is aangewezen en de vrijstelling voor het aanleveren van 'de andere informatie betreffende de bedrijfsvoering' accepteert.

Let op!

Deze zorgaanbieder is aangewezen als dochtermaatschappij door:

.11111111 - Stichting Ons MoederVoorbeeld DigiMV

Omdat u bent aangewezen als dochtermaatschappij is een aantal vragen hieronder al ingevuld. Bij de tweede vraag kunt u aangeven of u gebruik maakt van de vrijstelling.

#### Het accepteren (of niet) van de vrijstelling doet u in het in DigiMV zichtbare overzicht door te klikken

op

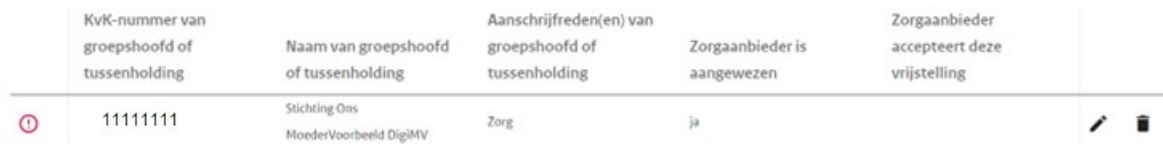

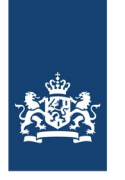

### Na het klikken op  $\blacktriangleright$  wordt het volgende scherm zichtbaar:

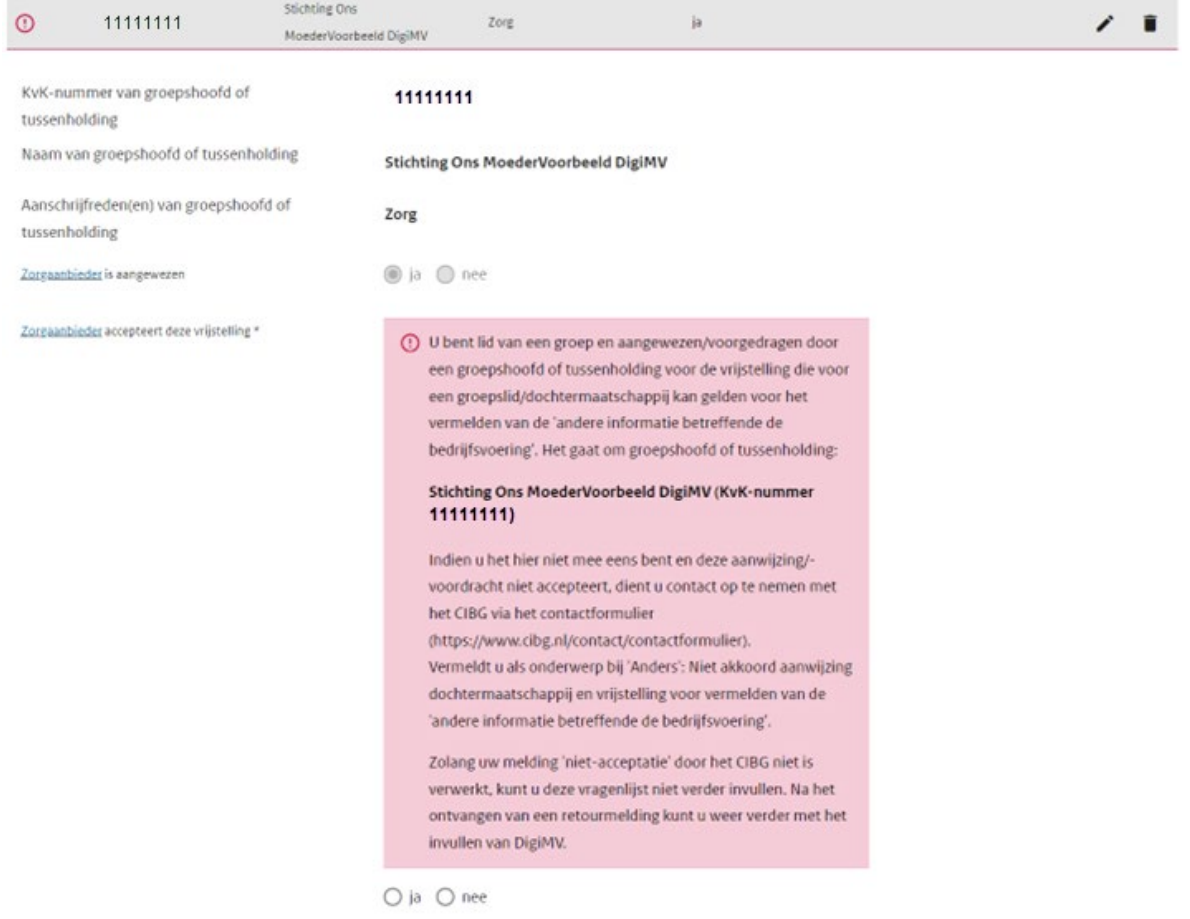

In dit voorbeeld zal de aanbieder de vrijstelling accepteren. Let u goed op de instructies indien u de vrijstelling niet accepteert en ook dat u -indien u de vrijstelling niet accepteert- niet verder kunt met het invullen van DigiMV voordat het CIBG heeft gereageerd op uw melding.

Na acceptatie van de vrijstelling wijzigt het scherm naar:

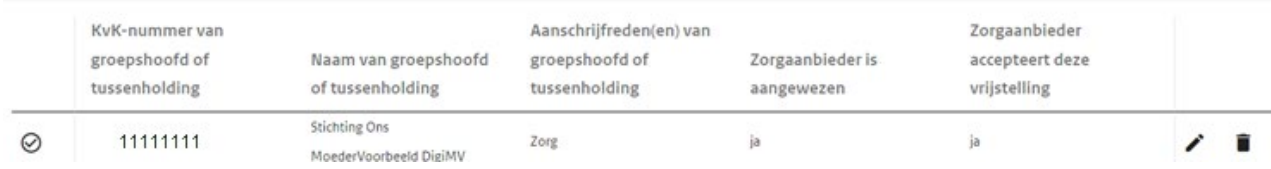

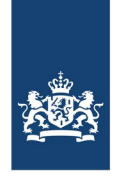

#### *Terug naar de DigiMV-omgeving van het groepshoofd/de tussenholding*

Wanneer de dochtermaatschappij/het groepslid de vrijstelling heeft geaccepteerd dan is in de DigiMV-omgeving van het groepshoofd/de tussenholding het volgende zichtbaar:

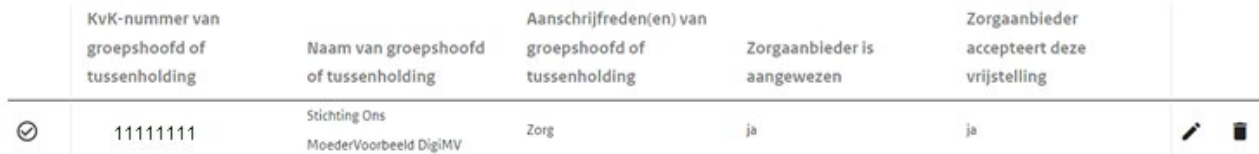

Variant 2: Zorgaanbieder is dochtermaatschappij/groepslid en verzoekt groepshoofd of tussenholding de andere informatie betreffende de bedrijfsvoering namens u aan te leveren. Kiest u in tabel 1 van deze handleiding voor 'de zorgaanbieder maakt gebruik van deze vrijstelling' dan zegt u over uzelf dat u een groepslid of dochtermaatschappij bent.

Een tot een groep behorende zorgaanbieder is vrijgesteld van het vermelden van de 'andere informatie betreffende de bedrijfsvoering', indien een andere zorgaanbieder als groepshoofd of de tussenholding deze informatie via dit elektronisch aanleverportaal openbaar heeft gemaakt.

Geef aan wat voor deze zorgaanbieder van toepassing is: \*

 $\bigcirc$  niet van toepassing: de zorgaanbieder is groepshoofd of tussenholding

⊙ de zorgaanbieder maakt gebruik van deze vrijstelling

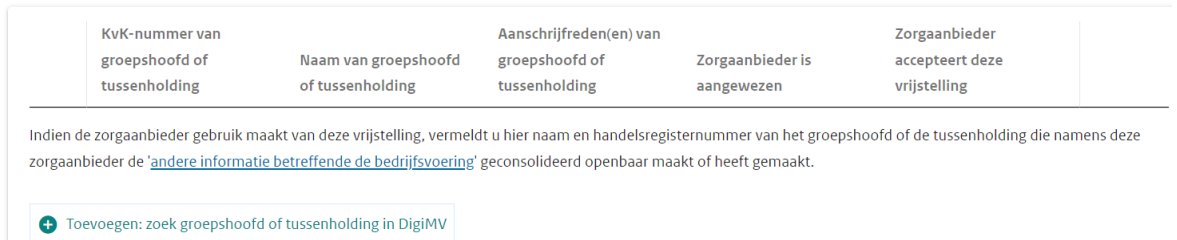

Met het aanvinken van de optie dat u gebruik maakt van de vrijstelling kunt u in de tabel/vraag die daarna zichtbaar word een groepshoofd of tussenholding toevoegen die namens u de andere

informatie betreffende de bedrijfsvoering geconsolideerd aanlevert. U start het toevoegproces door te klikken on  $\bullet$  Toevoegen: zoek groepshoofd of tussenholding in DigiMV

Het volgende scherm opent zich:

**Groepshoofd of tussenholding selecteren** 

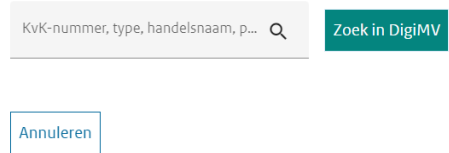

U vult in het grijze veld uw KVK-nummer of de handelsnaam in van het groepshoofd of de tussenholding die u wilt aanwijzen. Wij adviseren u dringend om vooraf contact te hebben met het groepshoofd of de tussenholding. Ook adviseren wij u om de ingevulde gegevens goed te

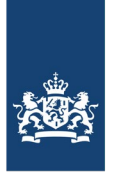

controleren. In ons voorbeeld is het de bedoeling dat "Stichting Moeder Thuiszorg" wordt aangewezen als groepshoofd of tussenholding.

# **Groepshoofd of tussenholding selecteren**

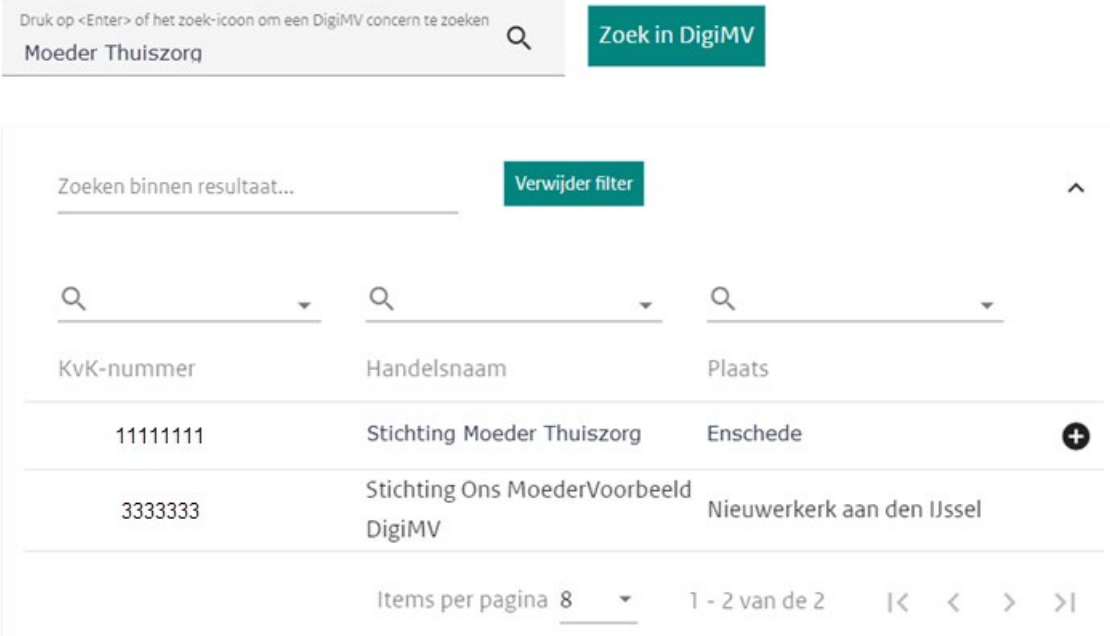

Het plusteken  $\bullet$  geeft aan dat de betreffende aanbieder gekozen kan worden. Staat er geen plusteken achter de aanbieder dan is deze aanbieder al aangewezen door anderen als groepslid/ dochtermaatschappij of deze aanbieder treedt op als groepshoofd of tussenholding in een ander construct. Staat een aanbieder niet in de lijst, neem dan contact op met het CIBG klantcontactcentrum via het contactformulier.

U kiest deze aanbieder door op  $\bullet$  te klikken.

Vervolgens wordt het onderstaande scherm zichtbaar:

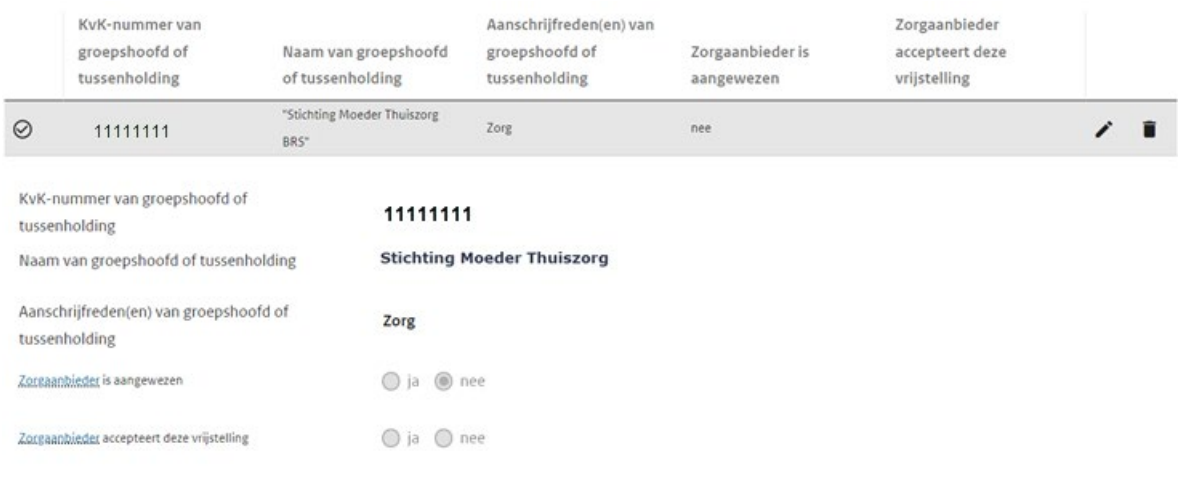

U kunt na opslaan van de gegevens verder met het invullen van DigiMV.

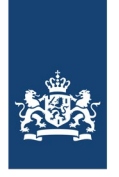

U moet daarna in DigiMV nog de volgende stappen ondernemen:

- De 'Basisvragenlijst' verder invullen en afronden. In de basisvragenlijst zal onder andere bij 'Concerntypering Wtza zorgverlening' zichtbaar zijn dat de ['andere informatie betreffende de](https://wetten.overheid.nl/BWBR0045649/2022-01-01/#Bijlage4)  [bedrijfsvoering'](https://wetten.overheid.nl/BWBR0045649/2022-01-01/#Bijlage4) geconsolideerd, dus ook namens u, zal worden aangeleverd door het door u opgegeven groepshoofd of tussenholding.
- In de 'Concernbrede vragenlijst' uw jaarrekeninggegevens enkelvoudig aanleveren, inclusief financiële gegevens die worden uitgevraagd namens de NZa en het CBS.
- Bij 'Deponeren' de op uw situatie van toepassing zijnde verplichte documenten in PDF deponeren.
- DigiMV in zijn totaliteit afronden door het digitaal ondertekenen van de bestuursverklaring.

Belangrijk is dat de aanwijzing van het groepshoofd of tussenholding en daarmee voor u de vrijstelling voor het aanleveren van de 'andere informatie betreffende de bedrijfsvoering' pas definitief wordt wanneer het door u opgevoerde groepshoofd of tussenholding de aanwijzing accepteert. Als het door u opgevoerde groepshoofd of tussenholding de aanwijzing niet accepteert, is de vrijstelling niet op u van toepassing en dient u DigiMV volledig, dus ook de andere informatie betreffende de bedrijfsvoering, in te vullen.

#### *Naar de DigiMV-omgeving van het door u opgevoerde groepshoofd of tussenholding*

In de DigiMV-omgeving van het groepshoofd of tussenholding is, omdat deze is aangewezen door u als groepshoofd of tussenholding, opgenomen:

- Dat deze aanbieder is aangewezen als groepshoofd of tussenholding en door wie.
- Dat deze aanbieder onderdeel is van een groep.
- Moet het groepshoofd of tussenholding accepteren dat zij is aangewezen en daarmee zegt dat zij de 'de andere informatie betreffende de bedrijfsvoering' geconsolideerd namens de groep aanlevert en daarmee ook de vrijstelling voor het betreffende groepslid of dochtermaatschappij voor aanlevering van 'de andere informatie betreffende de bedrijfsvoering' goedkeurt.

Let op!

Deze zorgaanbieder is aangewezen als groepshoofd of tussenholding door:

#### +22222222 - De Dochter

Omdat u bent aangewezen als groepshoofd of tussenholding is een aantal vragen hieronder al ingevuld. Bij de vierde vraag kunt u aangeven of u of tot uw groep behorende dochtermaatschappijen zijn vrijgesteld van het vermelden van de 'andere informatie betreffende de bedrijfsvoering',

Het accepteren (of niet) van de vrijstelling doet u in het in DigiMV zichtbare overzicht door te klikken op

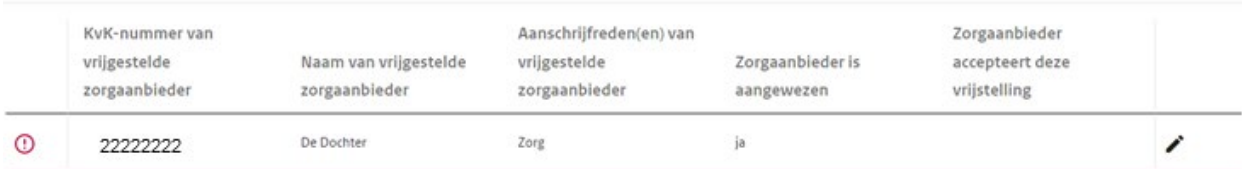

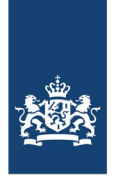

### Na het klikken op  $\rightarrow$  wordt het volgende scherm zichtbaar:

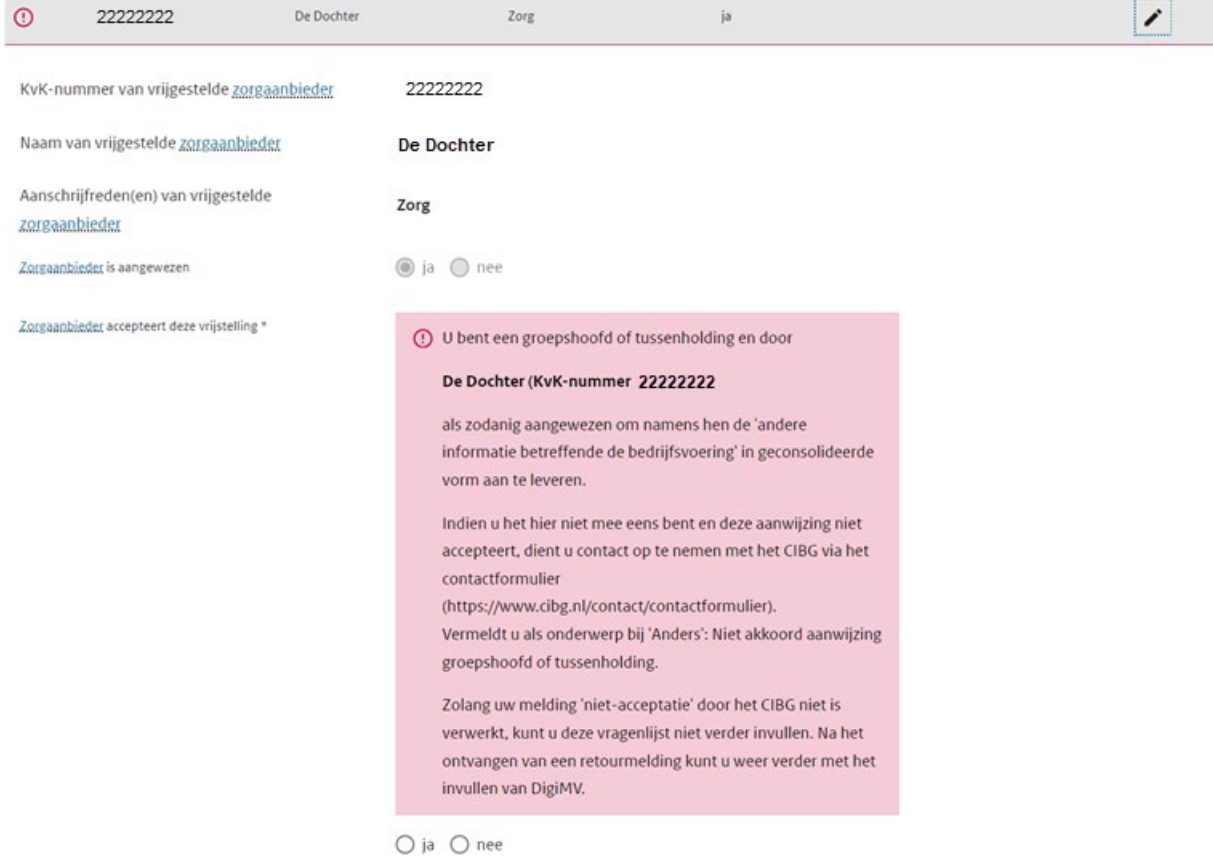

In dit voorbeeld zal het groepshoofd of tussenholding de aanwijzing accepteren. Let u goed op de instructies indien u de aanwijzing niet accepteert en ook dat u -indien u de aanwijzing niet accepteert- niet verder kunt met het invullen van DigiMV voordat het CIBG heeft gereageerd op uw melding.

#### Na accepta�e van de vrijstelling wijzigt het scherm naar:

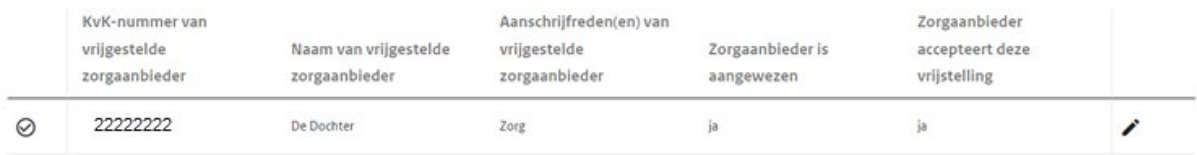

#### *Terug naar het DigiMV van de dochtermaatschappij of lid van een groep*

Wanneer het groepshoofd of tussenholding de vrijstelling heeft geaccepteerd, dan is in de DigiMVomgeving van de dochtermaatschappij of lid van een groep het volgende zichtbaar:

#### Let op!

Deze zorgaanbieder heeft een groepshoofd of tussenholding aangewezen, die de vrijstelling inmiddels heeft geaccepteerd, namelijk:

• 11111111 - Stichting Moeder Thuiszorg

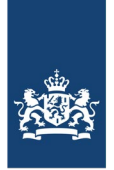

#### Verderop is zichtbaar:

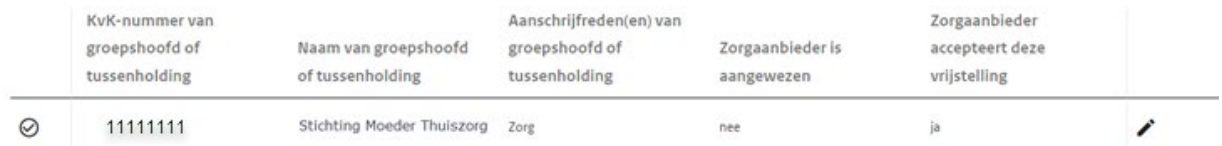

U kunt nu de Basisvragenlijst verder invullen -waarschijnlijk al gedaan toen u een groepshoofd of tussenholding aanwees- en definitief afronden.

Variant 3: Zorgaanbieder is dochtermaatschappij/groepslid en doet geen verzoek aan een groepshoofd of tussenholding om de 'andere informa�e betreffende de bedrijfsvoering' aan te leveren

Een tot een groep behorende zorgaanbieder is vrijgesteld van het vermelden van de 'andere informatie betreffende de bedrijfsvoering', indien een andere zorgaanbieder als groepshoofd of de tussenholding deze informatie via DigiMV openbaar heeft gemaakt.

Wanneer u geen gebruik maakt van de mogelijkheid dat een groepshoofd of tussenholding namens u de andere informa�e geconsolideerd aanlevert en u daarmee geen vrijstelling van aanlevering van deze gegevens hebt, vink dan in onderstaande tabel de  $3<sup>e</sup>$  optie aan: 'maakt geen gebruik van deze vrijstelling'.

Een tot een groep behorende zorgaanbieder is vrijgesteld van het vermelden van de 'andere informatie betreffende de bedrijfsvoering', indien een andere zorgaanbieder als groepshoofd of de tussenholding deze informatie via dit elektronisch aanleverportaal openbaar heeft gemaakt.

Geef aan wat voor deze zorgaanbieder van toepassing is: \*

◯ niet van toepassing: de zorgaanbieder is groepshoofd of tussenholding

○ de zorgaanbieder maakt gebruik van deze vrijstelling

● de zorgaanbieder maakt geen gebruik van deze vrijstelling

Na het aanvinken van deze optie en het afronden van de Basisvragenlijst moet u in de Concernbrede vragenlijst uw financiële gegevens aanleveren en de andere gegevens betreffende de bedrijfsvoering. Bij deponeren uploadt u de van toepassing zijnde verplichte documenten in PDF. Daarna rondt u DigiMV af door het digitaal tekenen van de bestuursverklaring.

### <span id="page-14-0"></span>5. Nadere typering van de organisa�evorm – Zorgaanbieder WMG

In de Basisvragenlijst geeft u aan tot welke categorie zorgaanbieder u of uw onderneming behoort. De rechtsvorm van uw organisatie bepaalt welke gegevens en informatie u aanlevert. Meer informatie hierover kunt u vinden op de website Zorgaanbieders en combinatie-instellingen | [Jaarverantwoording zorg.](https://www.jaarverantwoordingzorg.nl/zorgaanbieders)

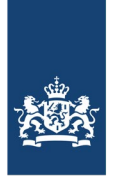

# <span id="page-15-0"></span>6. Organisa�ebrede vragenlijst

Nadat u de Basisvragenlijst heeft afgerond wordt de Organisatiebrede vragenlijst zichtbaar. In de Organisatiebrede vragenlijst en kunnen onderstaande subvragenlijsten opgenomen zijn:

- Financiële gegevens
- Bedrijfsstructuur, organisatie
- Governance
- Personeel
- Patiënten en cliënten
- **Capaciteit**

# <span id="page-15-1"></span>7. Vragenlijst Beeldvormende Diagnostiek

Bent u een Instelling voor medisch specialistische zorg en er is binnen uw organisatie sprake van beeldvormende diagnostiek - en u heeft dit in de basisvragenlijst aangegeven - dan wordt een aparte vragenlijst hiervoor beschikbaar gesteld.

# <span id="page-15-2"></span>8. Uwprofiel – invullen belangrijk

onze informatie de volgende vorm(en) van verantwoording

Rechts bovenin DigiMV is het icoontje voor 'Uw profiel' zichtbaar:

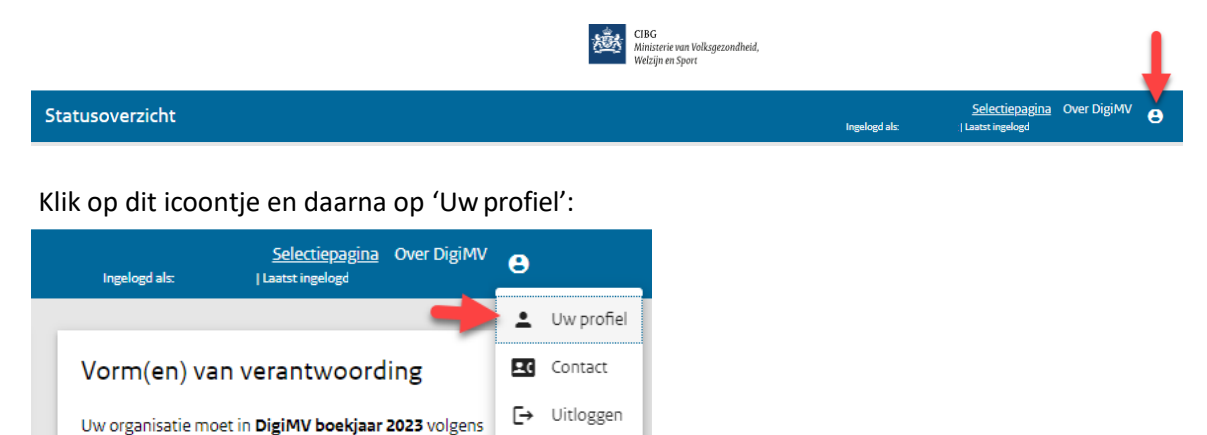

Vul in het vervolgscherm uw naamen e-mailadresin en klik op 'Opslaan'. U ontvangt op het door u ingevulde e-mailadres een bevestigingslink. Nadat u op deze link heeft geklikt, worden uw naam en emailadres opgeslagen in DigiMV.

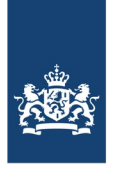

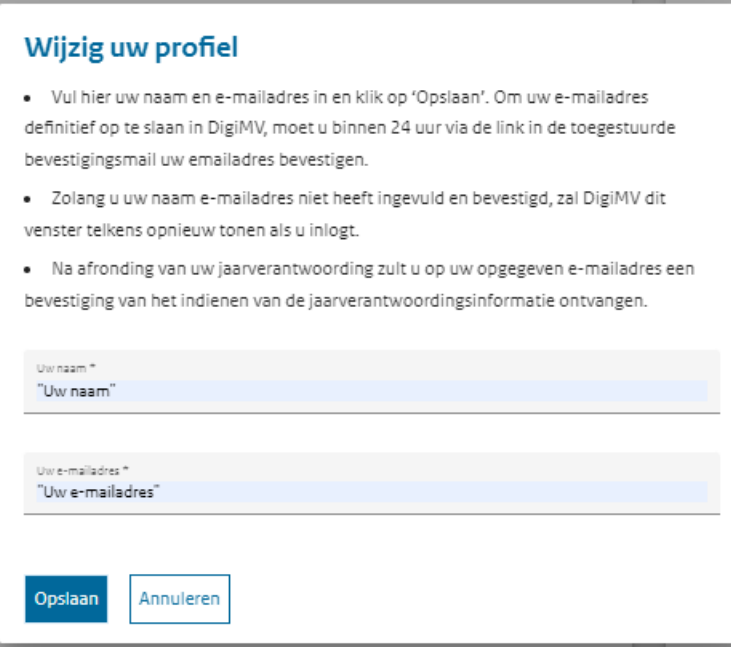

Zijn uw gegevens al bij 'Uw profiel' opgenomen dan hoeft u deze stappen niet te herhalen. Op dit emailadres krijgt u, na afronding van uw jaarverantwoording, eenbeves�ging van het indienen van de jaarverantwoording.

# <span id="page-16-0"></span>9. Volledige of vereenvoudigde verantwoording bij Jaarverantwoording Jeugd

In de Basisvragenlijst geeft een jeugdhulpaanbieder aan of die zich volledig moet of vereenvoudigd mag verantwoorden. Veel jeugdhulpaanbieders die zich vereenvoudigd mogen verantwoorden verwachten na het invullen van de Basisvragenlijst klaar te zijn. Vereenvoudigd verantwoorden is een vorm van volledige verantwoording en bevat ook het deponeren van een jaarrekening en het aanleveren van gegevens via de Organisatiebrede vragenlijst. De grootste verschillen zijn dat een accountantsverklaring niet verplicht is en dat de financiële vragenlijst (onderdeel van de Organisatiebrede vragenlijst) minder onderliggende vragenlijsten bevat.

### <span id="page-16-1"></span>10. Informatievelden

In DigiMV 2023 zijn informatievelden ingebouwd. Deze komen grotendeels overeen met de teksten uit de jaardocumenten: Jaardocument Jeugd 2022, Jaardocument combi-instellingen 2022 en Jaardocument Veilig Thuis 2022. Deze jaardocumenten kunt u ook gebruiken voor boekjaar 2023.

Voor zorgaanbieders is er vanaf boekjaar 2022 geen jaardocument meer. Informatie vindt u in de bijlagen bij de Regeling openbare jaarverantwoording WMG voor de openbare vragenlijst. Informatie over de niet-openbare vragenlijst vindt u in de [vragenlijst NZa](https://puc.overheid.nl/nza/doc/PUC_700571_22/1/#0795243e-65c7-4776-b5ae-d6766c9f9ed4) uit d[e Regeling structurele](https://puc.overheid.nl/nza/doc/PUC_700571_22/1/#0795243e-65c7-4776-b5ae-d6766c9f9ed4)  informatieverstrekking bedrijfsvoering WMG. Informatie over de CBS vragenlijst vindt u bij Uitvraag [CBS](https://www.cbs.nl/nl-nl/deelnemers-enquetes/bedrijven/meer-over-cbs-enquetes/zorgaanbieders) ter aanvulling op Regeling jaarverantwoording WMG, boekjaar 2023. Al deze naslagwerken zijn uitgebreider dan de informatie in DigiMV. Raadpleeg jaarverantwoordingzorg.nl voor genoemde naslagwerken wanneer u een bepaalde term in DigiMV niet terugvindt.

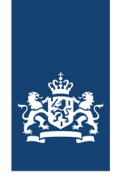

Op de afbeelding hieronder ziet u dat er een woord gemarkeerd is, er is dan een informatieveld hierover opgenomen in DigiMV 2023. Als u erop klikt, dan opent er een informatieveld.

Voorbeeld: U klikt op jaarverantwoording.

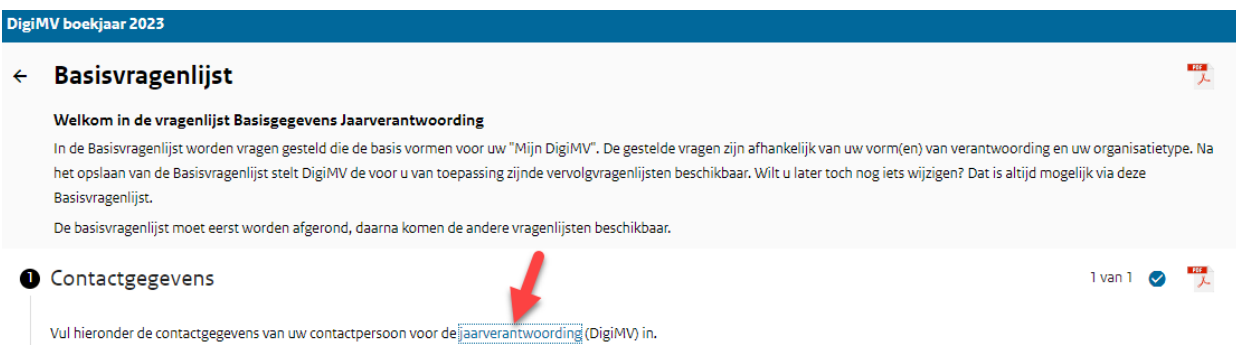

Dan krijgt u onderstaand informatieveld te zien. Als u klikt op het pinnetje, dan blijft het informatieveld aan de rechterzijde zichtbaar, zoals u hieronder ziet.

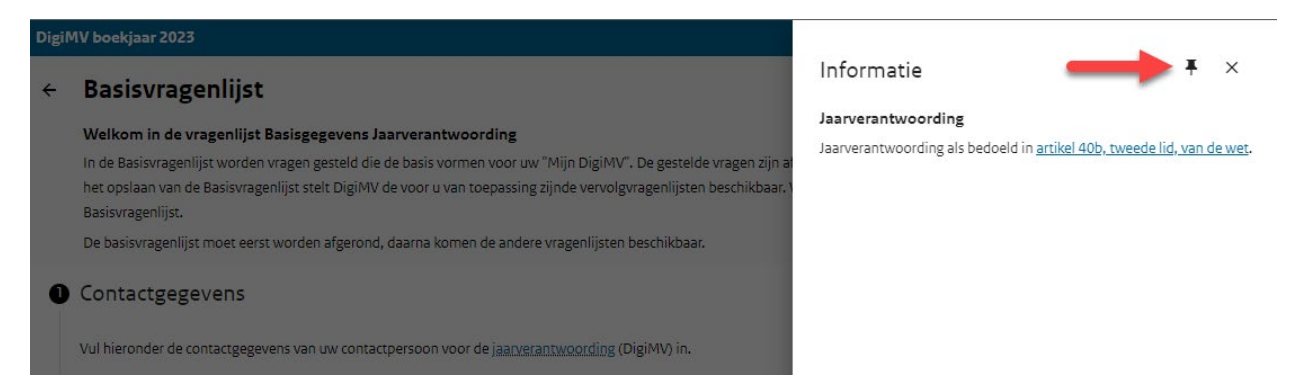

Als u het informatieveld niet meer zichtbaar wilt hebben, dan kunt u weer op het pinnetje klikken.

Ook komt u in DigiMV 2023 het icoontje tegen. Als u daarop klikt, dan opent een toelichting in een informatieveld.

# <span id="page-17-0"></span>11. Verplichte -/blokkerende vragen in DigiMV

Verplichte velden zijn in DigiMV herkenbaar aan een \* achter het gevraagde item. Bij verkeerd of niet invullen geeft DigiMV een waarschuwing met een instructie waarin staat aangegeven wat er ontbreekt.

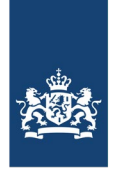

\* verplichte velden

Vul hieronder de contactgegevens van uw contactpersoon voor de jaarverantwoording (DigiMV) in.

- Uw contactgegevens worden niet gepubliceerd op Jaarverantwoording in de zorg maar worden gebruikt:
- · door onze helpdesk wanneer u vragen heeft;
- · om uw organisatie op de hoogte te houden van uw voortgang binnen DigiMV;
- · om snel met u te kunnen communiceren bij belangrijke ontwikkelingen;
- . voor risicogericht toezicht en handhaving door de NZa en de IGJ.

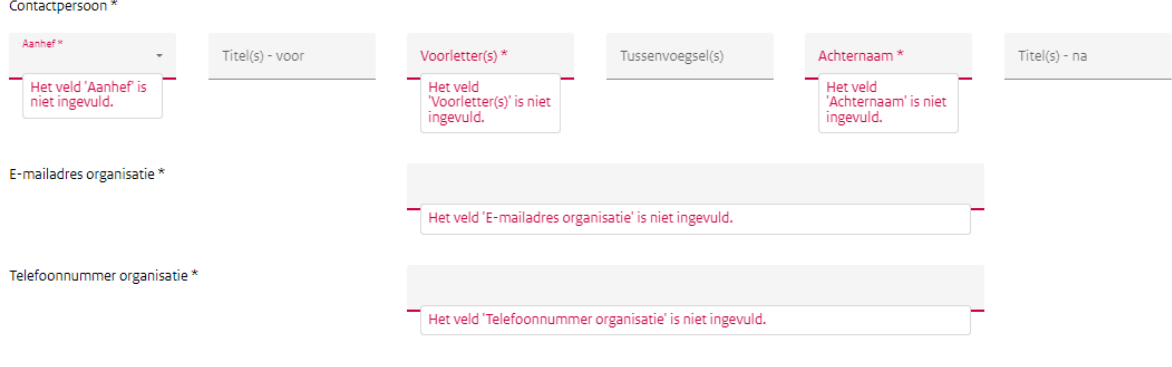

Telefoonnummer buiten Nederland, of anderszins afwijkend formaat

Het niet invullen van verplichte velden leidt tot een blokkade in DigiMV. Aande rechterkant ter hoogte van het nummer en de naam van de tabelstaat dan een uitroepteken  $\mathbb O$ . U kunt nog wel verder werken in de Organisatiebrede vragenlijst, nadat u de Basisvragenlijst heeft afgerond. Maar uiteindelijk moet u de blokkade opheffen voordat u DigiMV kunt afronden.

### <span id="page-18-0"></span>12. Waarschuwingen in DigiMV

Naast verplichte-/blokkerende vragen kent het systeem ook waarschuwingen. Een waarschuwing wil zeggen dat het systeem een bepaalde invoer verwacht. In tegenstelling tot een verplichte vraag is een waarschuwing niet blokkerend en blokkeert ook niet het afronden van een vragenlijst en afsluitend DigiMV. U moet zelf bepalen of de waarschuwing op u van toepassing is.

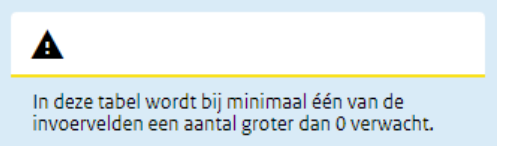

### <span id="page-18-1"></span>13. Openen en opslaan vragenlijst

Om een vragenlijst te openen klikt u op de knop 'Open vragenlijst'. Deze is al�jd links onderaan op elke tegel zichtbaar.

Open vragenlijst

Deelvragenlijstenkunnen tussendoor worden opgeslagen via de knop 'Opslaan' links onderin.

Opslaan Opslaan & volgende Vorige

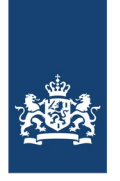

# <span id="page-19-0"></span>14. Afronden van een (hoofd)vragenlijst

**Deelvragenlijsten** kunnenna opslaanvia 'Volgende' worden afgerond via de knop 'Afronden' achter het nummer en de naam van de vragenlijst:

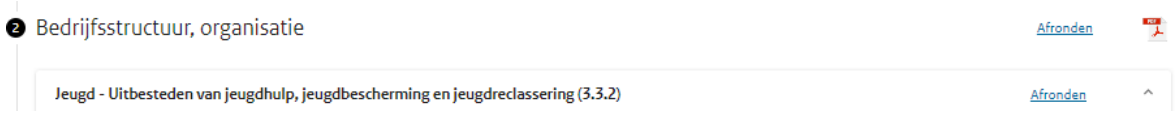

**Hoofdvragenlijsten** kunnen worden afgerond via de vinkbox □ Afronden bovenaan de tegel op het statusoverzicht.

In een aantal gevallen hoeft u niet zelf de tegel op afgerond te zetten en doet het systeem dit voor u. Het gaat voor deze handleiding te ver om alle uitzonderingen te bespreken. Dit merkt u vanzelf, omdat het vinkje dan al zichtbaar is wanneer u terugkeert in het statusoverzicht.

# <span id="page-19-1"></span>15. Iconologie en meer

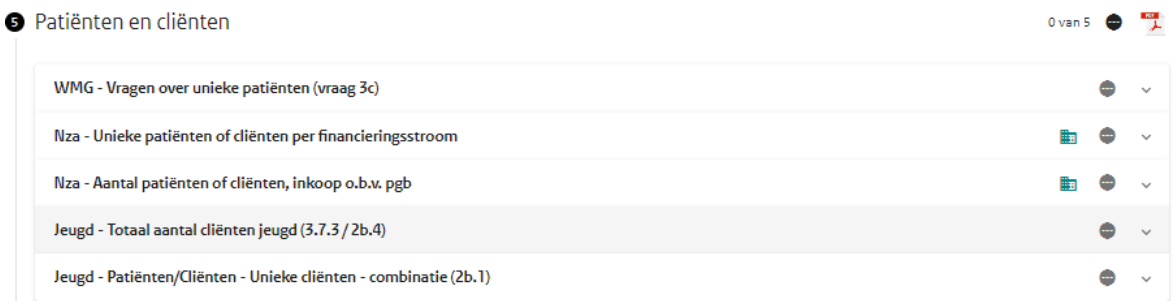

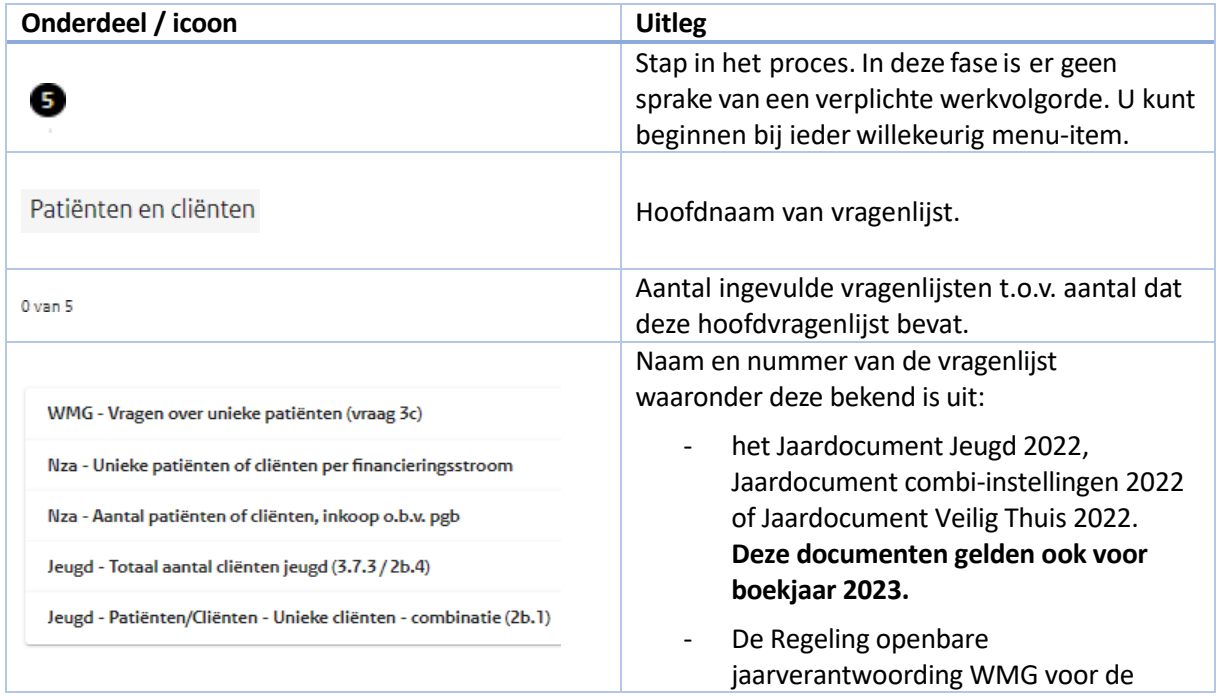

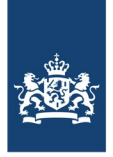

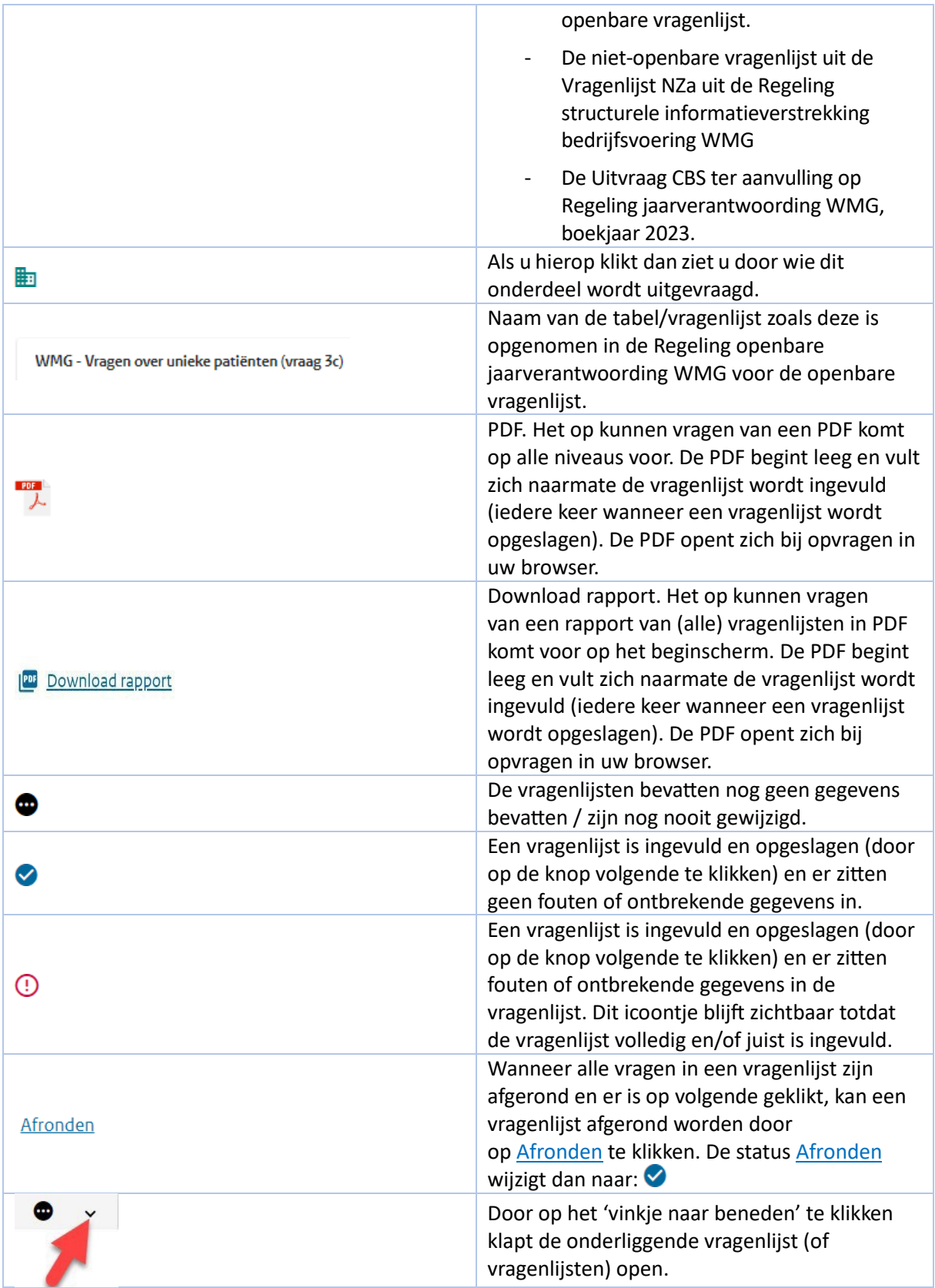

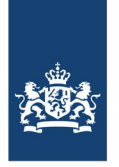

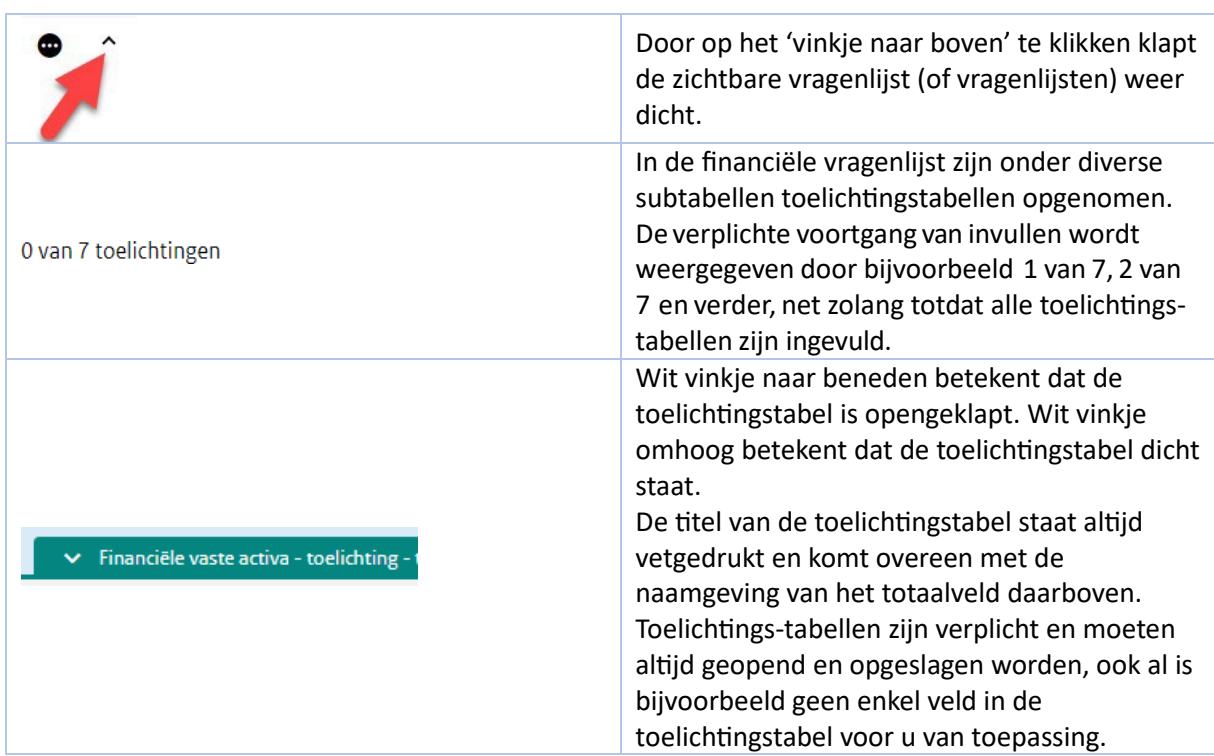

### <span id="page-21-0"></span>16. Toevoegen AGB- ondernemingscode

Bij de Basisvragenlijst kunt u nog meer AGB-ondernemingscodes toevoegen indien van toepassing. U klikt dan op 'Toevoegen: AGB-ondernemingscode'.

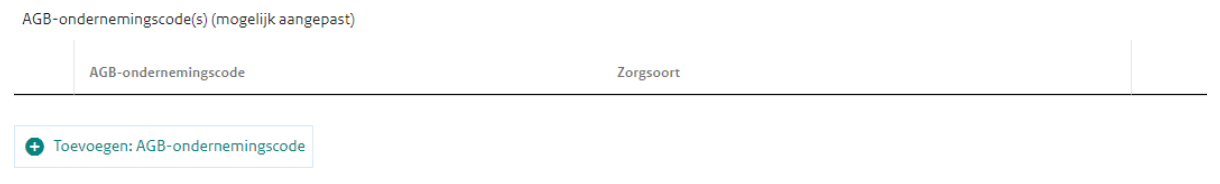

# <span id="page-21-1"></span>17. Toevoegen SBI-code

Bij de Basisvragenlijst kunt u ook SBI- codes toevoegen indien van toepassing. U klikt dan op 'Toevoegen: SBI-code'.

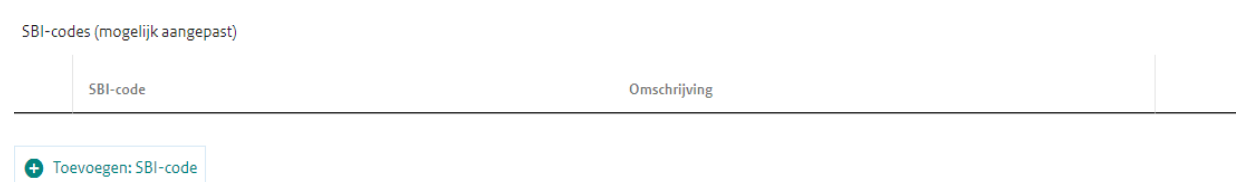

### <span id="page-21-2"></span>18. Toevoegen KVK-gegevens

Indien het mogelijk is om KVK-gegevens toe te voegen, dan is al�jd een link zichtbaar om de KVKgegevens toe te voegen via de knop 'Zoek KVK-vermelding'. Het is met deze links alleen mogelijk om

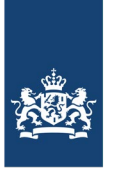

gegevens op te halen. Het is niet mogelijk om gegevens terug te rapporterenaande KVK of aan het LRZa.

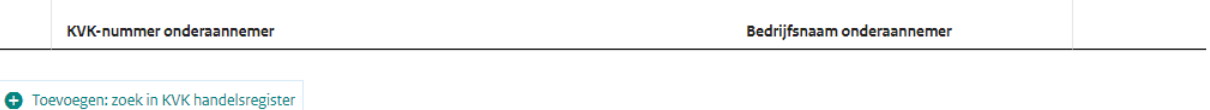

Het zoekscherm ziet er als volgt uit en er kan gezocht worden op allerlei zoektermen.

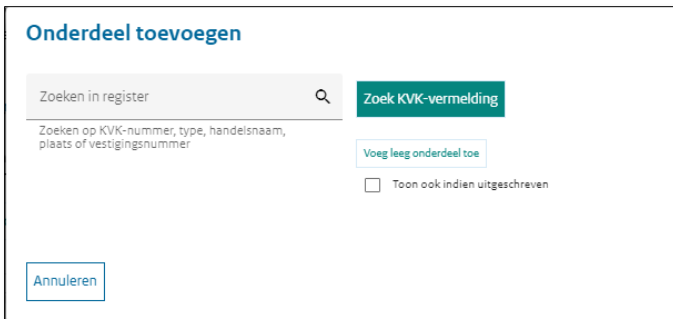

Er isin het voorbeeld gezocht op CIBG. Ditlevert de volgende "hits" op. Door te klikken op de gewenste entiteit wordt deze opgenomen in het DigiMV-veld.

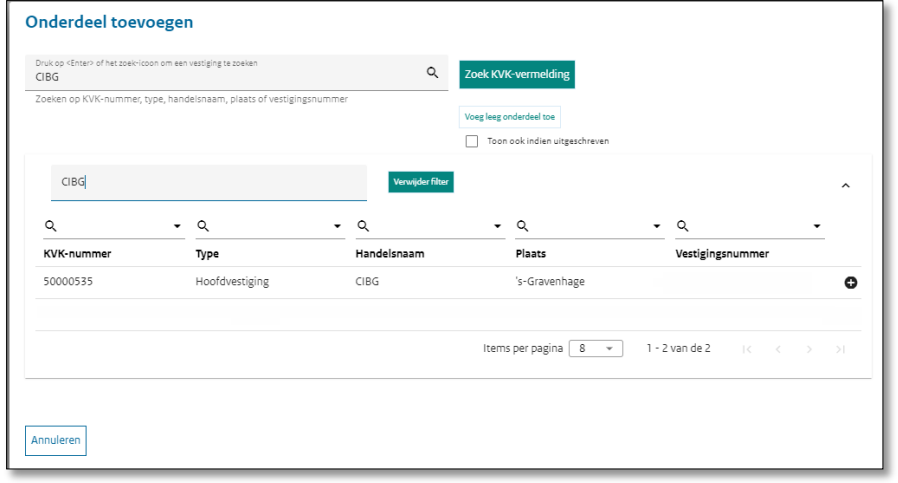

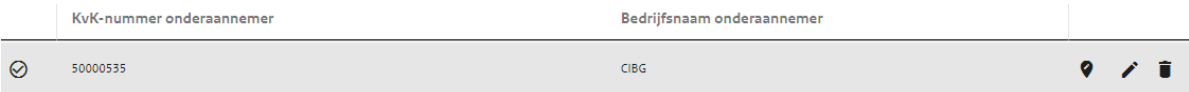

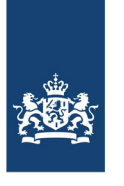

Terugkomende icoontjes bij dit soort vragenzijn (achter de weergavebalk):

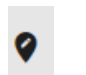

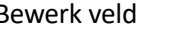

Verander KVK Bewerk veld Verwijder huidige invoer

### <span id="page-23-0"></span>19. Toevoegen KVK-gegevens

Indien het mogelijk is om via de KVK-gegevens toe te voegen is, dan is er een KVK-link zichtbaar. Het is met deze links alleen mogelijk om gegevens op te halen bij de KVK. Het is niet mogelijk om gegevens terug te rapporteren aan de KVK.

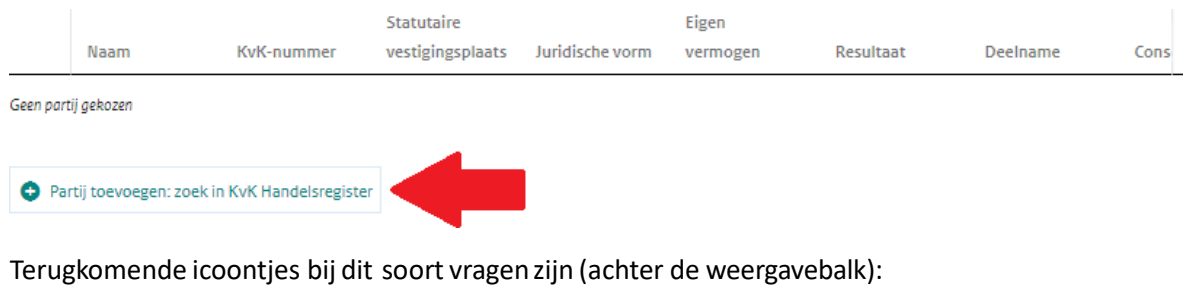

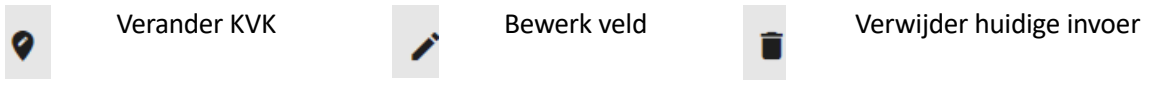

### <span id="page-23-1"></span>20. Deponeren van documenten

Het deponeerproces start op de tegel 'Deponeren'. Het gebruik van PDF als format is bij deponeren verplicht. Bij deze tegel is ook aangegevenwelke verplichte documenten er gedeponeerd moeten worden.

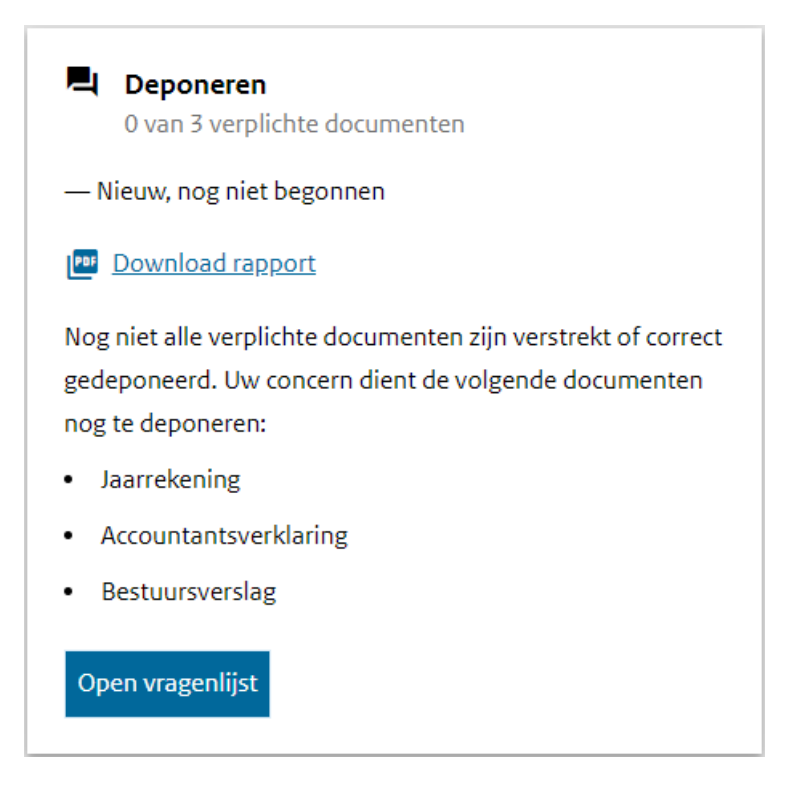

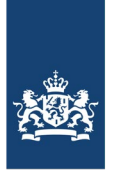

U klikt op 'Open vragenlijst' om de vragenlijst Deponerente openen.

U krijgt vervolgens onderstaand schermte zien.

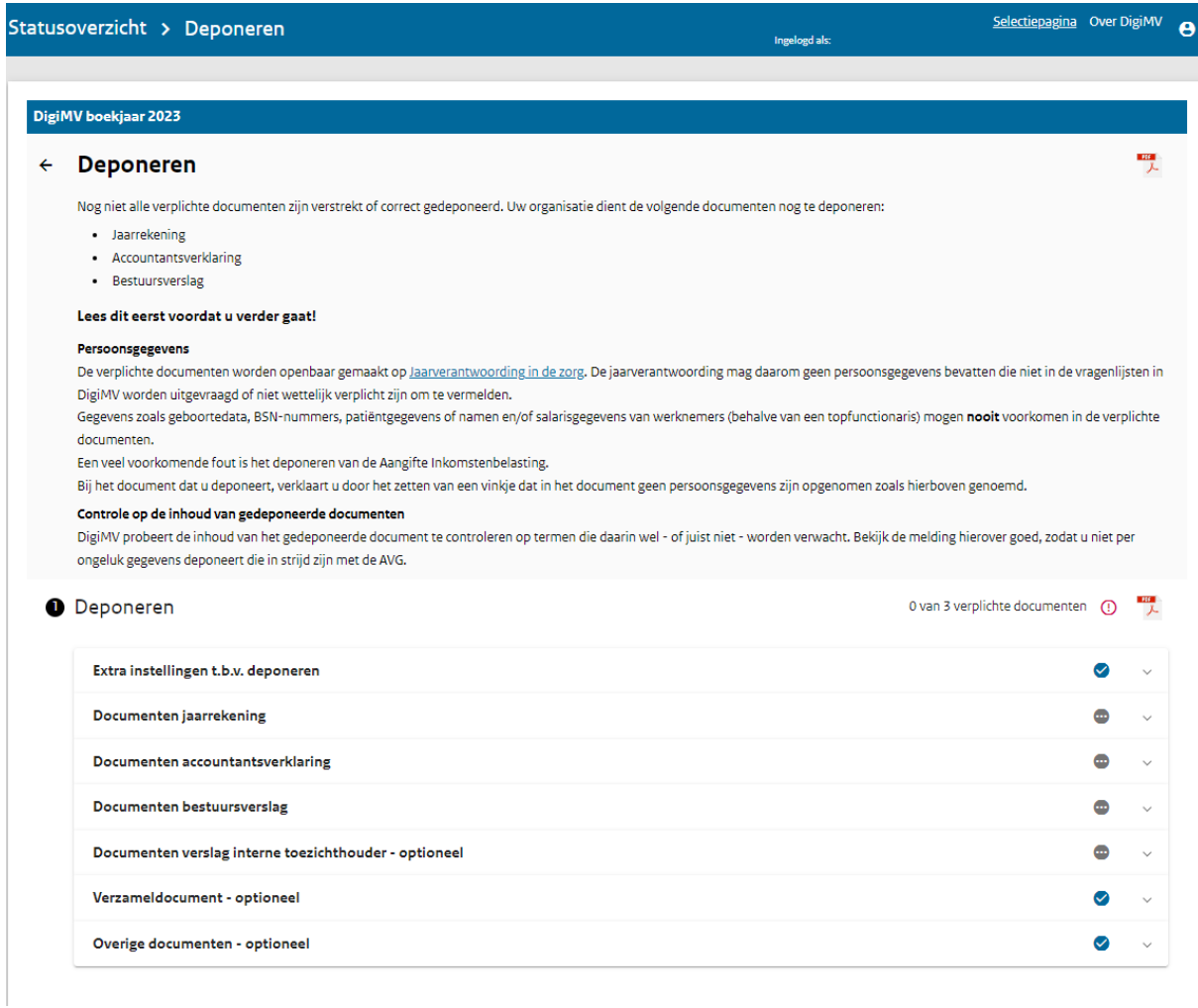

U levert vervolgens document voor document aan door te klikken op bijvoorbeeld 'Documenten jaarrekening':

#### **O** Deponeren

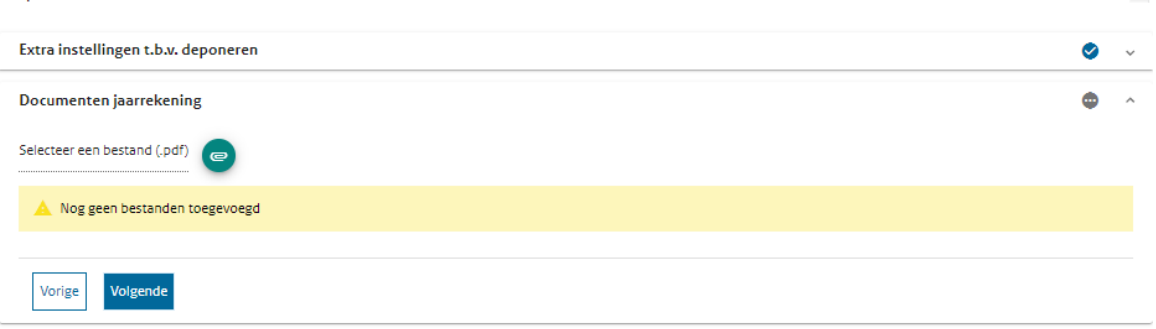

0 van 2 verplichte documenten (D

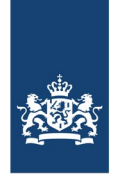

Nadat u een bestand -in dit geval een jaarrekening- heeft gedeponeerd via het knopje en hebt aangegevenvoor welke instelling de jaarrekening wordt gedeponeerd -in dit geval- de instelling als geheel, dan moet u bevestigen dat het document dat u deponeert geen persoonsgegevens bevat die niet in de vragenlijsten in DigiMV worden uitgevraagd of niet wetelijk verplicht zijn om te vermelden.

□ Dit document bevat geen persoonsgegevens die niet in de vragenlijsten in DigiMV worden uitgevraagd of niet wettelijk verplicht zijn om te vermelden Het veld is niet ingevuld.

Met dit vinkje willen wij u extra atenderenop het niet opnemen van persoonsgegevens enhet daarmee voorkomen van een datalek aan uw kant.

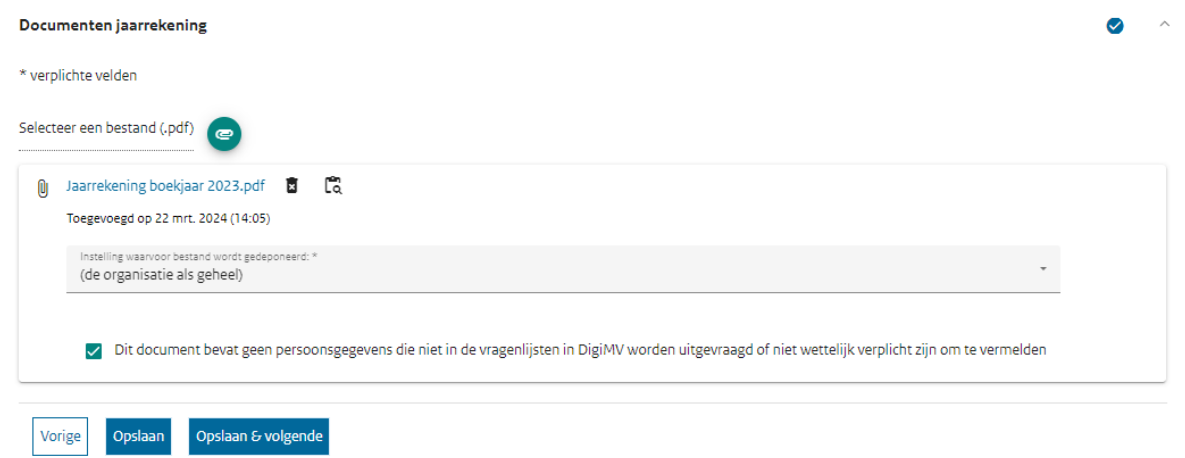

Nadat u alle, voor u verplichte documenten, heeft aangeleverd, zal de tegel 'Deponeren' op het statusoverzicht aangeven:

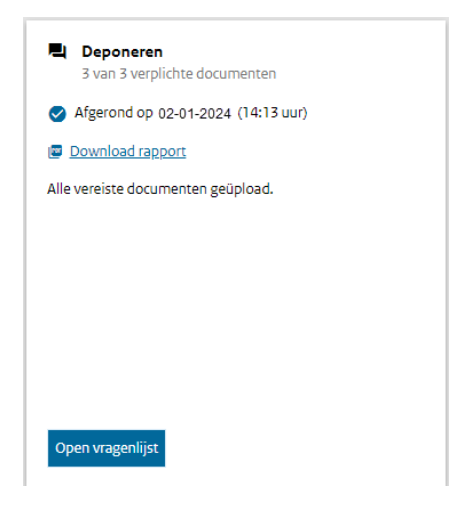

### <span id="page-25-0"></span>21. Persoonsgegevens

De verplichte documenten (jaarrekening/accountantsverklaring) worden openbaar gemaakt op www.jaarverantwoordingzorg.nl. De jaarverantwoording mag daarom geen persoonsgegevens bevaten die niet in de vragenlijsten in DigiMV worden uitgevraagd of niet wetelijk verplicht zijn om te vermelden. Gegevens zoals geboortedata, BSN-nummers, patiëntgegevens of namen en/of salarisgegevens van werknemers (behalve van een topfunctionaris) mogen nooit voorkomen in de

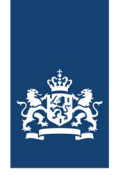

verplichte documenten. Veel voorkomende fout is het deponeren van de aangifte Inkomstenbelasting. Bij het document dat u deponeert verklaart u door het zetten van een vinkje dat in het document geen persoonsgegevens zijn opgenomen zoals hierboven genoemd. U voorkomt daarmee een datalek aan uw kant.

#### Controle op inhoud van document

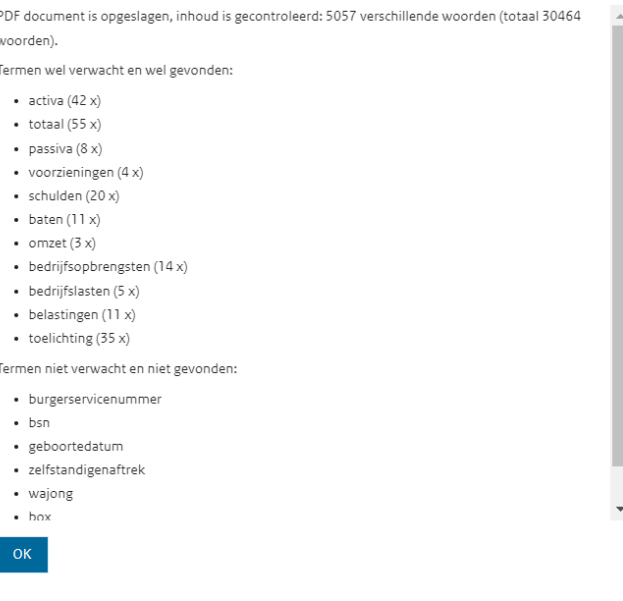

### <span id="page-26-0"></span>22. Verplichte WNT-controleverklaring accountant

De accountant moet jaarlijks controleren of de WNT goed is toegepast en hier een controleverklaring over afgeven. U moet in het bezit zijn van deze controleverklaring. Naast een controlerende taak heeft de accountant een meldingsplicht. De accountant is verplicht om mogelijke overtredingen van de WNT bij het ministerie van BZK te melden.

Wanneer u een controleverklaring laat opstellen voor de gehele jaarrekening, dan kan de WNTverantwoording in deze controle worden betrokken. Er kan dan een passage over de WNT-gegevens worden opgenomen.

Let op! Wanneer u op basis van de omvang van uw organisatie i.p.v. een controleverklaring een beoordelingsverklaring bij uw jaarrekening mag aanleveren, dan moet u voor de WNT-gegevens nog een aparte controleverklaring laten opstellen door uw accountant.

### <span id="page-26-1"></span>23. Bestuursverklaring

Nadat alle andere vragenlijstenzijn ingevuld is het mogelijk om de bestuursverklaring inte vullen. U kunt dan klikken op 'Bestuursverklaring ondertekenen'.

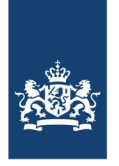

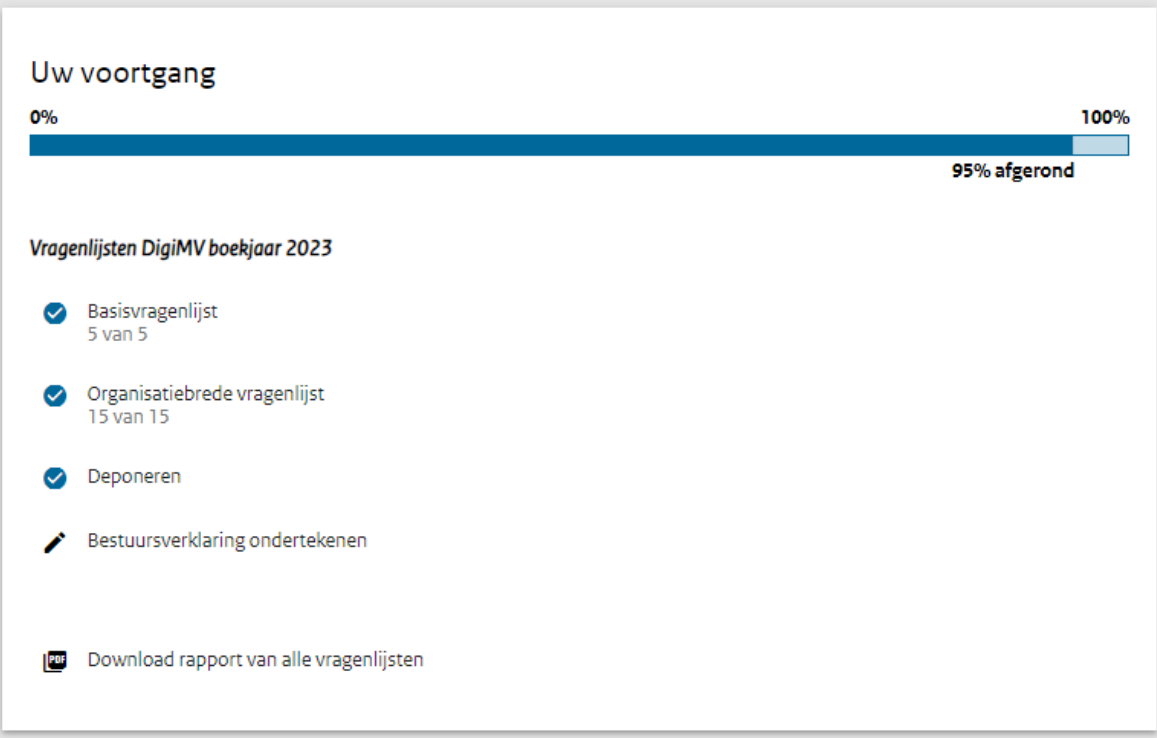

Of u klikt onder op 'Open vragenlijst' bij de tegel 'Bestuursverklaring ondertekenen':

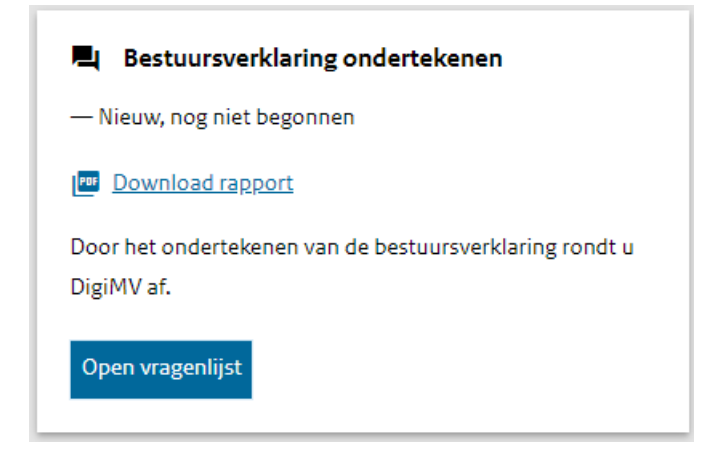

Onderteken de bestuursverklaring en klik op '**Opslaan en naar statusoverzicht**'. U ontvangt automatisch een bevestigingsmail op het door u opgegeven e-mailadres waarin is aangegeven dat u informatie heeft aangeleverd in DigiMV 2023.

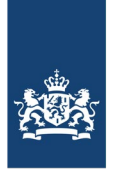

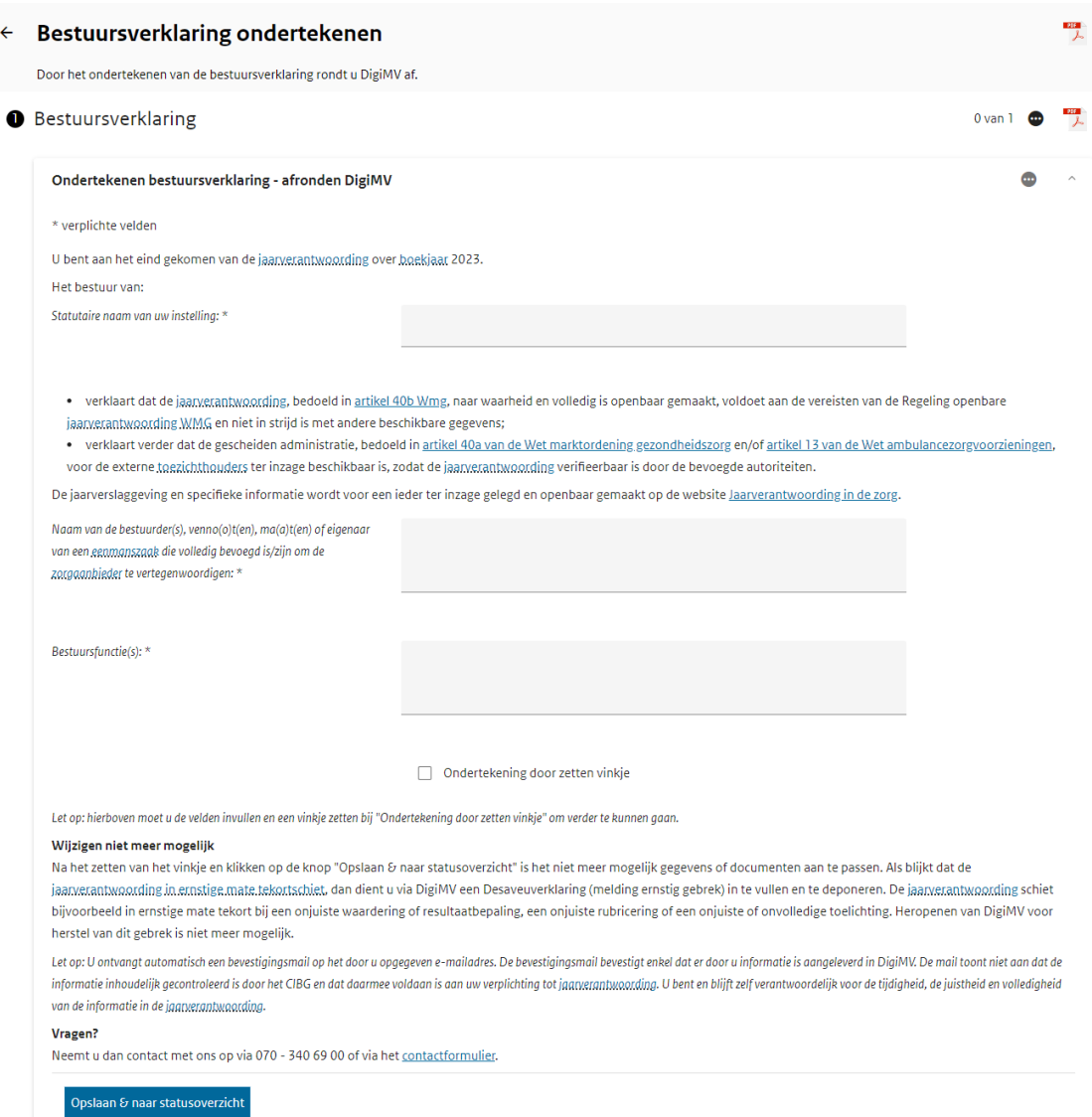

### <span id="page-28-0"></span>24. Bevestigingsmail

De bevestigingsmail bevestigt enkel dat er door u informatie is aangeleverd in DigiMV. De beves�gingsmail toont niet aan dat de informa�e inhoudelijk gecontroleerd is door het CIBG en dat daarmee voldaan is aan uw verplichting tot jaarverantwoording. U bent en blijft zelf verantwoordelijk voor de tijdigheid, de juistheid en volledigheid van de informatie in de jaarverantwoording. Indien u een PDF wilt downloaden met alle door u aangeleverde gegevens, kunt u deze uit DigiMV halen door in DigiMV te klikken op de knop 'Download rapport van alle vragenlijsten' op de tegel 'Uw voortgang' op het statusoverzicht.

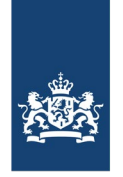

### <span id="page-29-0"></span>25. Désaveuverklaring bij WMG Jaarverantwoording

Heeft u in uw WMG jaarverantwoording een ernstig gebrek geconstateerd? Dan moet u hiervan melding doen met behulp van een désaveuverklaring. Met de introductie van de désaveuverklaring mag het CIBG voor het corrigeren en wijzigen van ernstige gebreken DigiMV niet meer heropenen.

Meerinforma�e: Regeling [openbare jaarverantwoording](https://zoek.officielebekendmakingen.nl/stcrt-2021-42397.html) WMG (vindplaatsen: [Bijlage 5](https://zoek.officielebekendmakingen.nl/stcrt-2021-42397.html#d17e5886) / [2.5 Wijze](https://zoek.officielebekendmakingen.nl/stcrt-2021-42397.html#d17e6860) [van](https://zoek.officielebekendmakingen.nl/stcrt-2021-42397.html#d17e6860)  [openbaarmaking](https://zoek.officielebekendmakingen.nl/stcrt-2021-42397.html#d17e6860) / artikelsgewijs à artikel 13).

Statusoverzicht Ingeload al DigiMV boekjaar 2023 is afgerond Vorm(en) van verantwoording U heeft DigiMV boekjaar 2023 volledig afgerond. Via DigiMV kunt u de gegevens die u heeft aangeleverd blijven inzie Uw organisatie moet in **DigiMV boekjaar 2023** volgens formatie de volgende vorm(en) van verantwoording DigiMV boekjaar 2023 is afgerond U kunt DigiMV bekijken of een désaveuverklaring deponeren. Met de introductie van de désaveuverklaring mag het CIBG voor het corrigeren en Désaveuverklaring wijzigen van ernstige gebreken DigiMV niet meer heropenen. et bovenstaande niet of is het onvolledig  $\overline{\mathbb{O}}$ , neem Heeft u geconstateerd dat uw jaarverantwoording in snel mogelijk contact met ons op via het Heeft u geconstateerd dat uw jaarverantwoording in ernstige mate tekortschiet? Dan van een désaveuverklaring. tformulier of telefoonnummer 070 - 340 69 00 (op dient u daarvan in DigiMV met behulp van de désaveuverklaring melding te doen. .<br>Igen bereikbaar van 8.30 tot 17.00 uur). Meer informatie: Regeling openbare jaarverantwoording WMG (vindplaatsen: Bijlage 5 / Met de introductie van de désaveuverklaring mag het 2.5 Wijze van openbaarmaking / artikelsgewijs à artikel 13). heropenen. Meer informatie: Regeling openbare jaarverantwoord DigiMV boekjaar 2023 bekijken Désaveuverklaring deponeren artikelsgewijs à artikel 13).

Na het inloggen verschijnt het onderstaande scherm:

Désaveuverklaring deponeren

Om DigiMV 2023 te bekijken klikt u op 'DigiMV verslagjaar 2023 DigiMV bekijken'. Via deze optie kunt u de Basisvragenlijst, de Organisa�ebrede vragenlijst , de gedeponeerde bestanden en de Bestuursverklaring bekijken.

Om de désaveuverklaring in te vullen klikt u op 'Désaveuverklaring deponeren'. Bij de tegel Désaveuverklaring kunt u ook klikken op 'Désaveuverklaring deponeren' om een Désaveuverklaring in te vullen.

Nadat u heeft geklikt op 'Désaveuverklaring deponeren' verschijnt het onderstaande scherm. Vul de désaveuverklaring in. Vink aan waar de désaveuverklaring betrekking op heeft en voeg het bestand toe. Onderteken vervolgens de désaveuverklaring en klik daarna op 'Opslaan & naar status overzicht'.

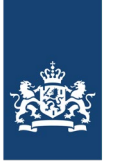

٦

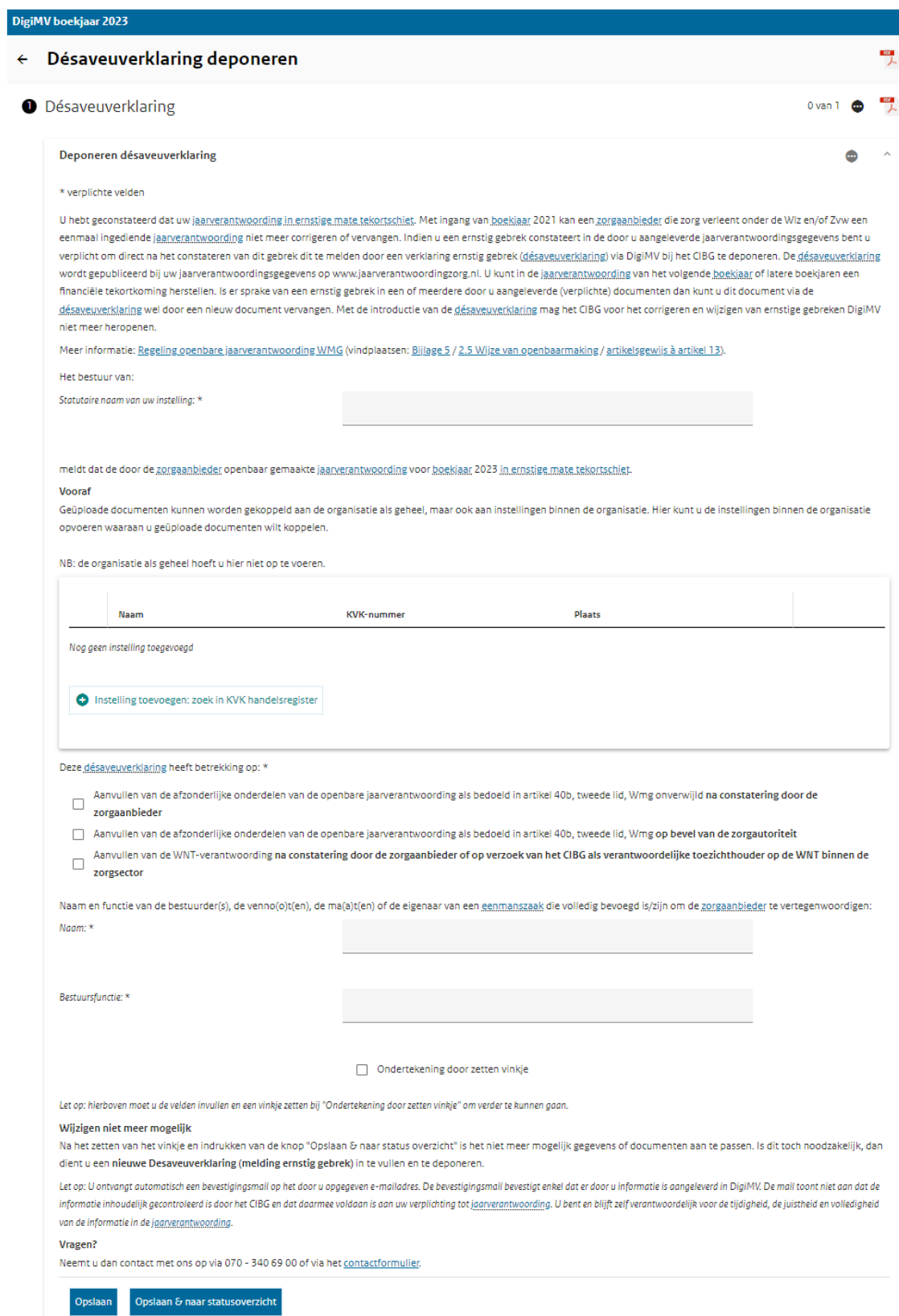

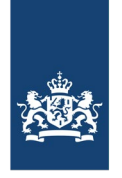

Na het klikken op 'Opslaan & naar status overzicht', verschijnt het onderstaande scherm. Als u de gedeponeerde désaveuverklaring wilt inzien, dan klikt u op 'Desaveuverklaring, gedeponeerd op [..-..- 2024]' (zie rode pijl). Indien u weer een désaveuverklaring wilt deponeren dan klikt u op 'Désaveuverklaring deponeren'(zie oranje pijl).

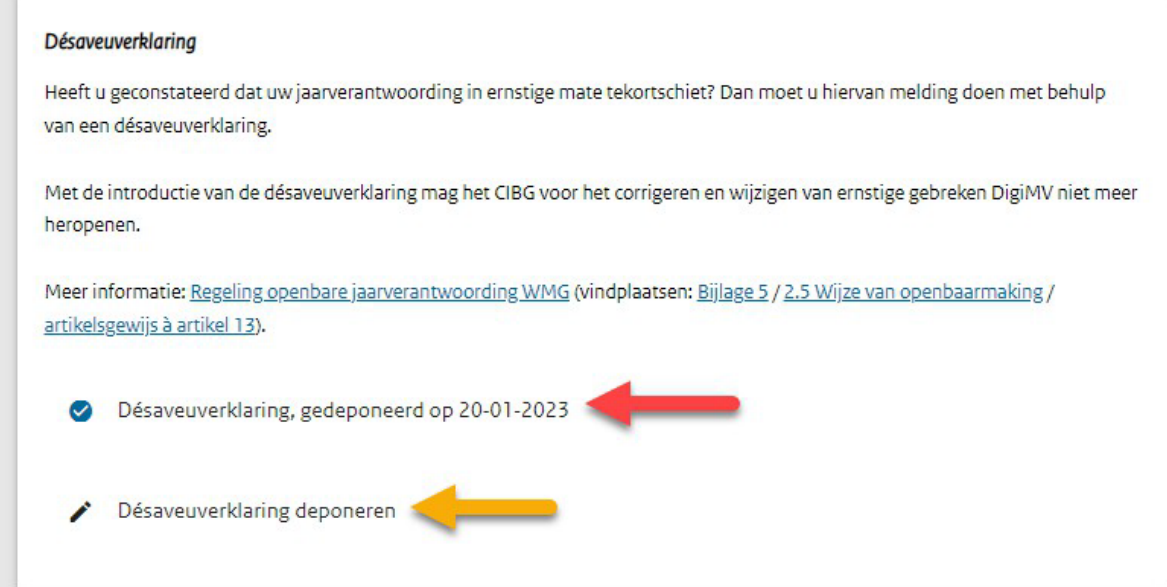